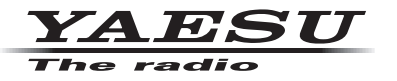

# **C4FM/FM 144/430MHz DUAL BAND DIGITAL TRANSCEIVER**

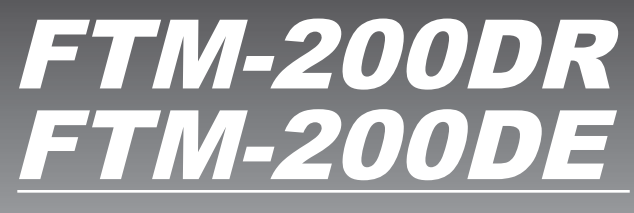

**Instruction Manual (APRS Edition)**

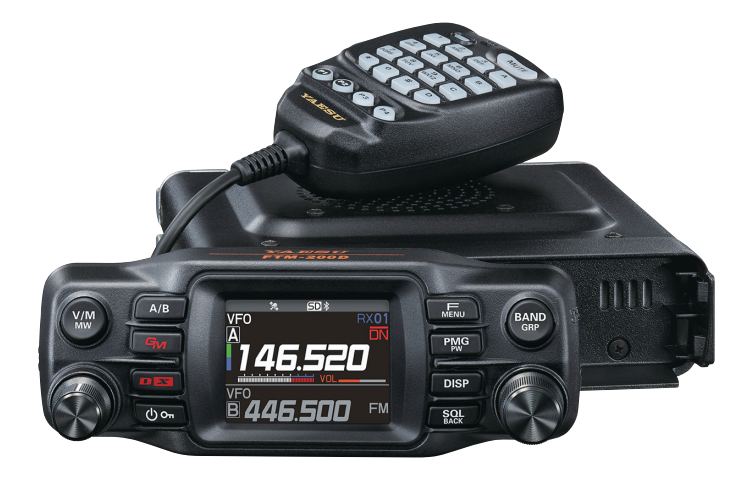

# **Table of Contents**

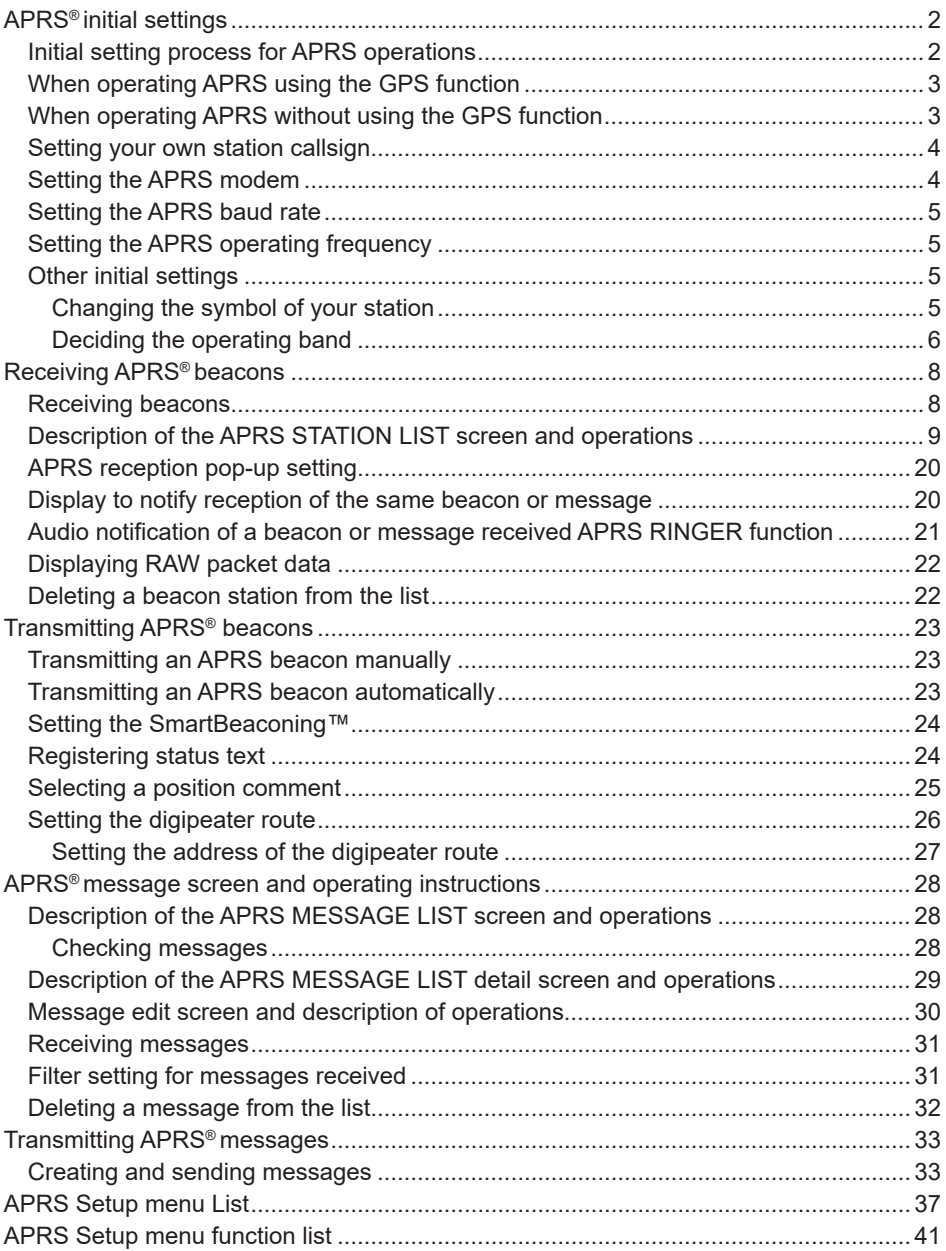

# <span id="page-2-0"></span>**APRS® initial settings**

APRS (Automatic Packet Reporting System) is a communication system to exchange GPS location data and packet messages; it was developed and is supported by Bob Bruninga (WB4APR). Position data may be entered manually in advance or automatically from the built-in GPS satellite receiver.

When an APRS signal is received from a partner station, the direction, distance, speed etc. of the partner station as seen from your own station will be shown on the display of your transceiver.

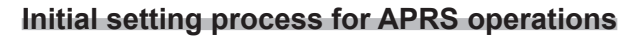

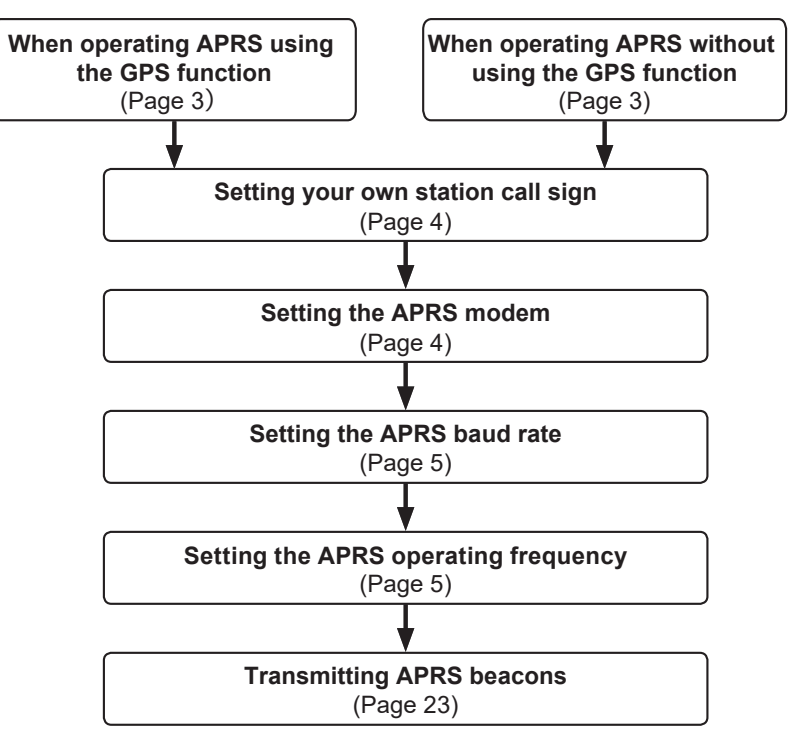

# <span id="page-3-0"></span>**When operating APRS using the GPS function**

In order to use the GPS satellite data for your own position information, press and hold the [**F menu**] key → [**93 MY POSITION SET**] → press the **DIAL** knob to "**GPS**".

Factory setting value: GPS

Then proceed to "**Setting your own station callsign**" (page 4).

# **When operating APRS without using the GPS function**

When operating APRS without using the GPS function, follow the procedure below to manually set the clock and position information.

### **• Setting the position information**

Enter the position information of your own station manually.

- **1** Press and hold the [**F menu**] key → [**93 MY POSITION SET**].
- **2** Press the **DIAL** knob.
- **3** Rotate the **DIAL** knob to select [**MANUAL**] and then press the [**SQL back**] key. Factory setting value: GPS
- **4** Rotate the **DIAL** knob to select [**94 MY POSITION**] and then press the **DIAL** knob.

A screen to enter the position information of your own station will be displayed.

- **5** Press the **DIAL** knob.
- **6** Rotate the **DIAL** knob to select "**N** (North Latitude)" or "**S** (South Latitude)" press the **DIAL** knob .
- **7** Enter the latitude using the **DIAL** knob.
- **8** After entering the latitude, press and hold the **DIAL** knob.
- **9** Rotate the **DIAL** knob to select "**LONGITUDE**" and press the **DIAL** knob.
- **10** Rotate the **DIAL** knob to select "**E** (East Longitude)" or "**W** (West Longitude)" and press the **DIAL** knob.
- **11** Enter the longitude using the **DIAL** knob.
- **12** After entering the longitude, press and hold the **DIAL** knob.
- **13** Press the [**DISP**] key or press the **PTT** switch to return to the operating screen.

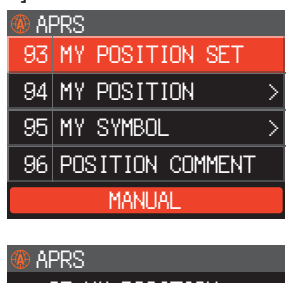

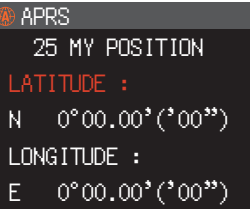

# <span id="page-4-0"></span>**Setting your own station callsign**

Register your own station callsign in order to send and receive messages and to transmit beacons in APRS. Enter the callsign like "JA1ZRL-9". The "-9" in the callsign indicates the SSID (Secondary Station Identifier) of which there are 16 types, including one with no SSID. Generally, the SSIDs shown in the table below are used in APRS.

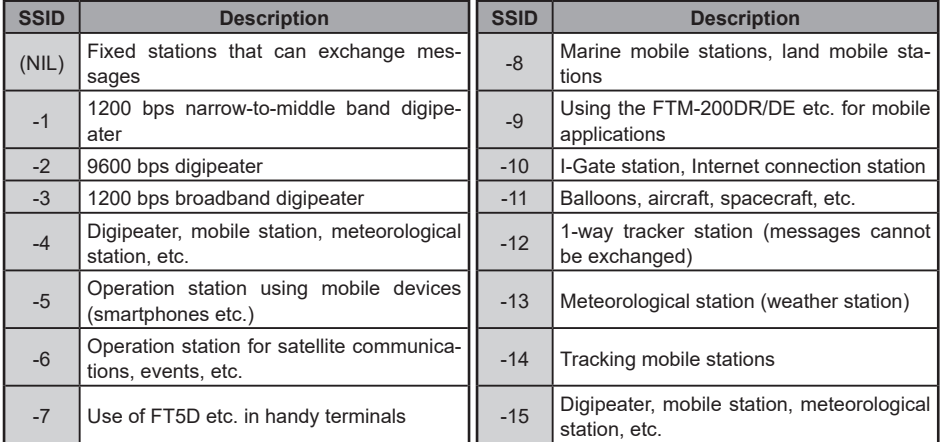

- **1** Press and hold the [**F menu**] key → [**90 CALLSIGN (APRS)**] → press the **DIAL** knob. The text input screen will be displayed.
- **2** Input the callsign and the SSID in the character input screen.

Refer to "Text input screen" (FTM-200DR/DE Operating Manual).

- **3** After entering the callsign, press and hold the **DIAL** knob.
- **4** Press the [**DISP**] key or press the **PTT** switch to return to the operating screen.

# **Setting the APRS modem**

Turn on the APRS modem to activate the APRS function.

**1** Press the  $[F \text{ menu}]\text{key} \rightarrow [APRS]$ .

Or press and hold the  $[F \text{ menu}]$  key  $\rightarrow$   $[73 \text{ APRS}]$ .

- **2** Press the **DIAL** knob.
- **3** Rotate the **DIAL** knob to set to select [**ON**]. The display will show "**A12**" (for 1200 bps) or "**A96**" (for 9600 bps) on the B band screen.
- **Stop APRS operation**
- **1** Set it to [**OFF**] in step 3 above.

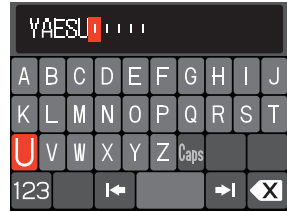

# <span id="page-5-0"></span>**Setting the APRS baud rate**

This sets the APRS baud rate.

- **1** Press and hold the [**F menu**] key → [**68 DATA SPEED**].
- **2** Press the **DIAL** knob.
- **3** Rotate the **DIAL** knob to select the "**APRS**" and then press the **DIAL** knob.
- **4** Rotate the **DIAL** knob to select the APRS baud rate. 1200 bps: APRS operations using AFSK 1200 bps packets 9600 bps: APRS operations using GMSK 9600 bps packets
- **5** Press the [**DISP**] key or press the **PTT** switch to return to the operating screen.

# **Setting the APRS operating frequency**

The customary APRS operating frequency differs depending on the region and country. In the USA, the usual operating frequency is 144.39 MHz. Therefore, to begin APRS operations set the Band B frequency to 144.39 MHz.

**1** Press the [**A/B**] key to switch the operating band to B band.

The APRS will operate in B band (factory default setting). Check that A12 (1200bps) or A96 (9600bps) is displayed on the right-hand side of the frequency.

**2** Setting the operating frequency.

**Tips**

To send and receive APRS on the Subband side (lower display), it is necessary to set Menu "50 Dual Receive Mode" in the setup Menu to "A-B DUAL RECEIVE".

# **Other initial settings**

# **Changing the symbol of your station**

This sets the transmit symbol of your station.

The default setting when shipped from the factory is " $\bigoplus$  ICON 1 [/>] Car".

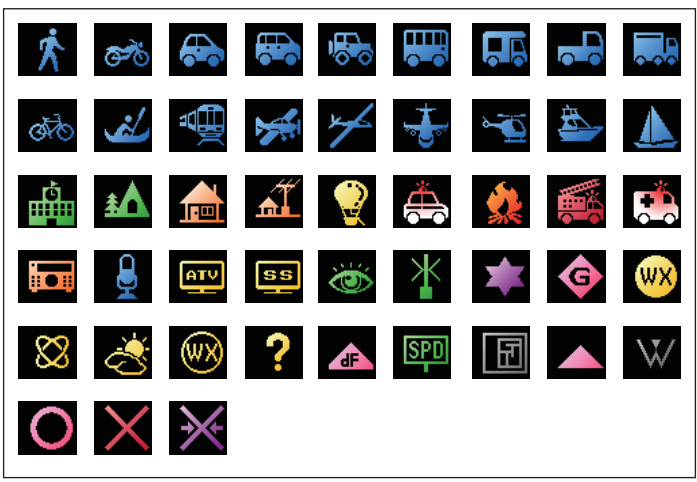

- <span id="page-6-0"></span>**1** Press and hold the [**F menu**] key → [**95 MY SYMBOL**].
- **2** Press the **DIAL** knob.
- **3** Rotate the **DIAL** knob to select the symbol.

The following four symbol types can be selected as your own symbol: "ICON 1", "ICON 2", "ICON 3" and "USER". If "USER" is selected, symbol characters can be input directly. \* See the following page on how to enter the characters.

- **4** To use the currently set symbol as is, press the [**DISP**] key to return to the operation screen.
- **5** Press the **DIAL** knob to change the symbol. The cursor will move to the "Code" area of the table below.
- **6** Rotate the **DIAL** knob to select "**Code**" and set the symbol to use. The default value of each symbol is as follows.

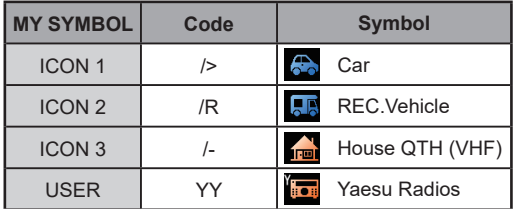

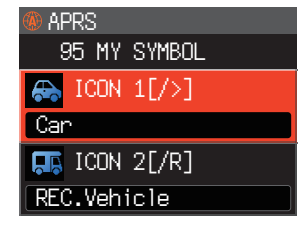

**7** Press the [**DISP**] key or press the **PTT** switch to return to the operating screen.

# y **Entering a symbol character directly**

You can enter a symbol character directly if the symbol that you want is not available.

- **1** Press and hold the [**F menu**] key → [**95 MY SYMBOL**].
- **2** Press the **DIAL** knob.
- **3** Rotate the **DIAL** knob to select "**USER**", and then press the **DIAL** knob. The cursor will move to the "Code" area.
- **4** Rotate the **DIAL** knob to select the Symbol Table ID (character on the left side of the code) and then press the **DIAL** knob.
- **5** Rotate the **DIAL** knob to select the Symbol Code (character on the right side of "Code").

 **Reference** Please refer to ["http://aprs.org/symbols/symbolsX.txt"](http://aprs.org/symbols/symbolsX.txt) and "[http://aprs.](http://aprs.org/symbols.html) [org/symbols.html"](http://aprs.org/symbols.html) for the latest symbol table.

**6** Press the [**DISP**] key or press the **PTT** switch to return to the operating screen.

# **Deciding the operating band**

Although APRS is set to operate in B Band when shipped from the factory, it can be operated in A Band.

APRS can be operated in the upper or lower band of the screen.

**1** Press and hold the [**F menu**] key → [**67 DATA BAND SELECT**].

- **2** Press the **DIAL** knob.
- **3** Rotate the **DIAL** knob to select the "**APRS**" and then press the **DIAL** knob.
- **4** Rotate the **DIAL** knob to select the band to be used for APRS operation.

**MAIN BAND**: Send and receive using the operating band at that point.

**SUB BAND:** Send and receive using the sub-band at that point.

**A-BAND FIX:** Always send and receive using A band.

**B-BAND FIX**: Always send and receive using B band.

Default: B-BAND FIX

When operating in "**SUB BAND**", set the Menu [**50 DUAL RCV MODE**] to "A-B DUAL RECEIVE".

**5** Press the [**DISP**] key or press the **PTT** switch to return to the operating screen.

# <span id="page-8-0"></span>**Receiving APRS® beacons**

# <span id="page-8-1"></span>**Receiving beacons**

### y **Displaying beacons in the APRS pop-up screen**

A alarm will sound when a beacon is received on the B band frequency, and the APRS pop-up screen will be displayed. The contents displayed in the [**75 APRS POPUP**] and the "APRS STATION LIST DETAIL SCREEN" to be explained next are basically the same.

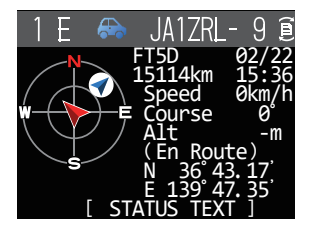

- <span id="page-8-2"></span>y **Displaying beacons in the APRS STATION LIST detail screen**
- **1** Press the [**F MENU**] key  $\rightarrow$  [100 STATION LIST]  $\rightarrow$  press the DIAL knob. The APRS STATION LIST screen will be displayed.
- **2** Rotate the **DIAL** knob to select the beacon whose details you want to review.
- **3** Press the **DIAL** knob to display the details screen. Rotate the **DIAL** knob to scroll the screen.
- **4** Press the [**SQL back**] key.

Returns the screen to the APRS STATION LIST screen.

JA1ZRL- 9 15:36 2 E JA6YPC- 7 12:34 3 W JA1YOE-13 04:56 4 E JQ1YBF- 9 02/14 5 E JQ1YBG-14 02/03 6 E JA1ZRL- 9 01/28 STATION LIST ALL

#### **Tips**

- When [**71 APRS FILTER**] is set to on, a received beacon matching the filter setting will be stored and shown on the display.
- The receive audio (beacon or voice etc.) of B band when APRS is operating may be muted by setting [**74 APRS MUTE**] in the setup menu.
- The reception of an APRS beacon is notified by a ringing sound set in [**76 APRS RINGER**] in the setup menu. If "OFF" is selected, no audio alarm will sound upon receiving a beacon.

# <span id="page-9-0"></span>**Description of the APRS STATION LIST screen and operations**

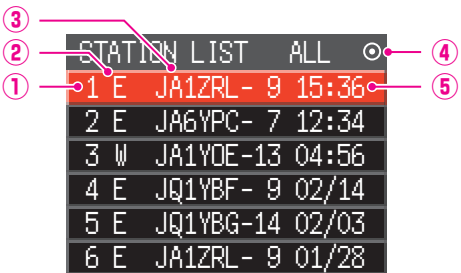

①**Number:** Received beacons (up to a maximum of 100) will be displayed, starting with the most recent one received.

②**Character:** The station list characters will be displayed.

Refer to the following page for details.

③**Station name:** The callsign or object name / item name of the received beacon will be displayed.

#### ④**Beacon auto / manual transmission icon:**

Do not display (MANUAL), Display " $\odot$ " (AUTO) [\(page 23](#page-23-1)), Display " $\bigcirc$ " (SMART) [\(page 23](#page-23-1))

⑤**Time or date:** Time (HH:MM) or date (MM/DD) will be displayed. The time display will change the date display on the following day.

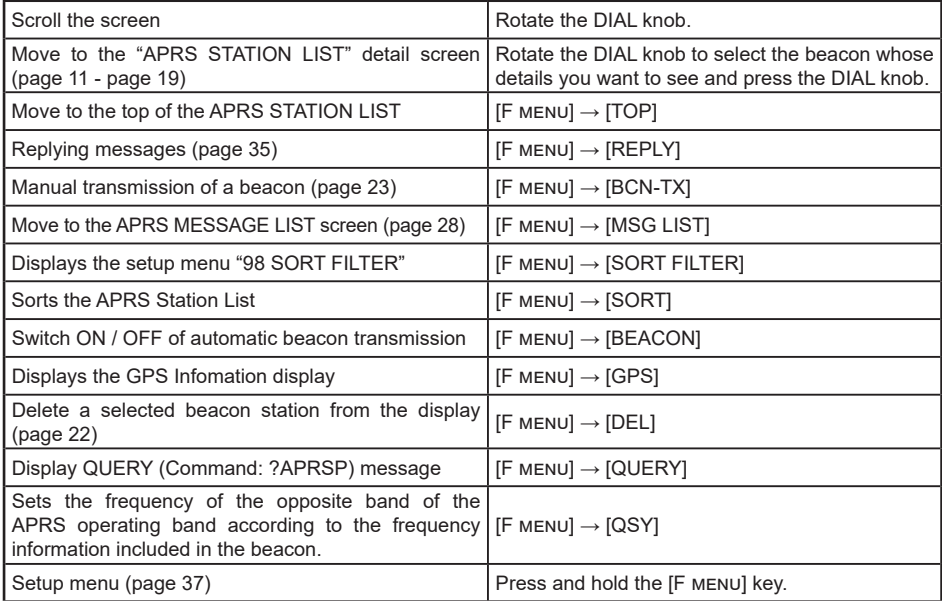

#### **• Description of Station List Character**

Examples of 15 types of station list character are described here. Refer to the description page listed on the table for the detail screen.

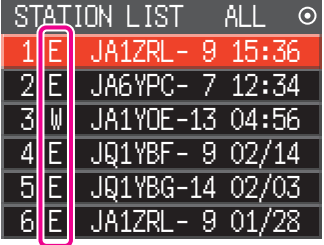

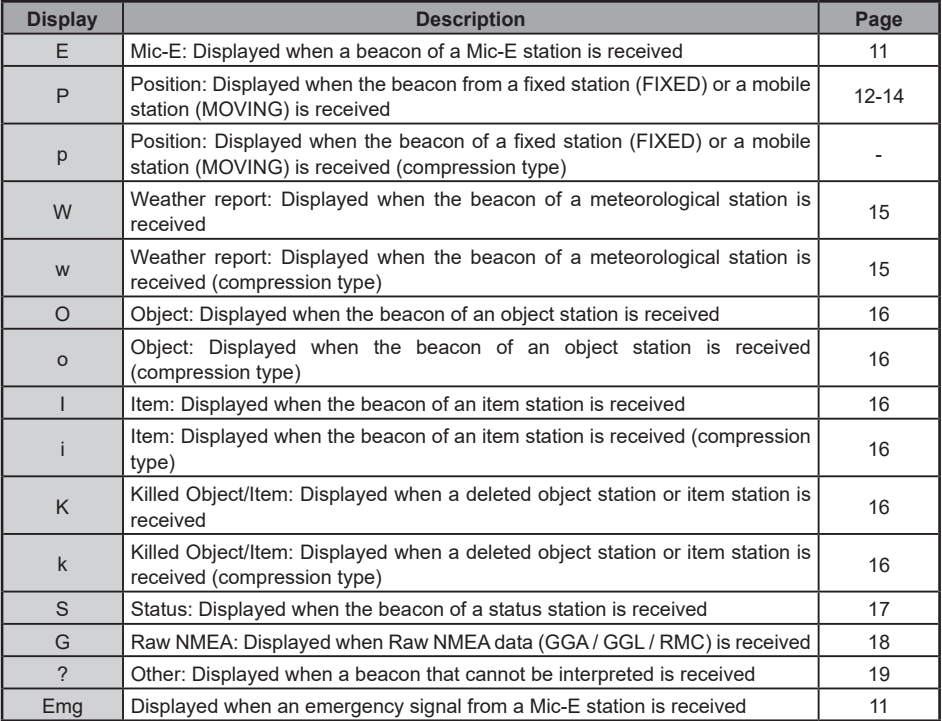

#### **Tips**

- When the transceiver is turned ON, if the detail screen is displayed before the GPS satellites are acquired, the position arrow and distance will not be displayed.
- If GPS satellite information is no longer available due to obstructions such as buildings, tunnels, etc., the most recently acquired coordinates (position arrow, latitude / longitude, distance) will be displayed. The accurate position information will be displayed again when you move to a position that can be located.

<span id="page-11-0"></span>**Explanation of the detail screen display in an E (Mic-E) APRS STATION LIST and description of operations**

Rotate the **DIAL** knob in the APRS STATION LIST screen to select the "**E**" station and press the **DIAL** knob to display the E (Mic-E) detailed screen.

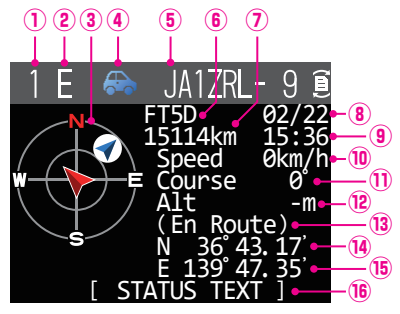

- **Number:** The number of received beacon (up to a maximum of 100).
- **2 Character:** The station list characters will be displayed.<br>**3 Compass:** The direction of the partner station as seen
- **Compass:** The direction of the partner station as seen from your own station will be displayed.<br> **4 Symbol:** The symbol of the radio station will be displayed.
- The symbol of the radio station will be displayed.
- **Callsign:** The received station callsign will be displayed.
- **Type code:** The type code used by the partner station will be displayed (Mic-E, McE-Trk, McE-Msg and model name of the radio, etc.)
- **Distance:** Distance to the received station will be displayed.
- **Date:** The date the beacon was received (MM/DD) will be displayed.<br>**9 Time:** The time the beacon was received (HH:MM) will be displayed.
- The time the beacon was received (HH:MM) will be displayed.
- **<sup>1</sup> Speed:** The moving speed of the partner station will be displayed.<br>1 **Direction:** The direction of movement of the partner station will be displayed.
- **1 Direction:** The direction of movement of the partner station will be displayed.<br><sup>12</sup> Altitude: The altitude of the partner station will be displayed.
- The altitude of the partner station will be displayed.
- **Position comment:**

The position comments of the partner station will be displayed.

 When an emergency message is received, the message (Emergency!) is displayed and a sound will be repeated 12 times.

- **Latitude:** The N (north latitude) or S (south latitude) of the current position will be displayed (DDMM.MM or DDMMSS).
- **Longitude:** The E (east longitude) or W (west longitude) of the current position will be displayed (DDMM.MM or DDMMSS).
- **66 STATUS TEXT:** The comments information will be displayed.

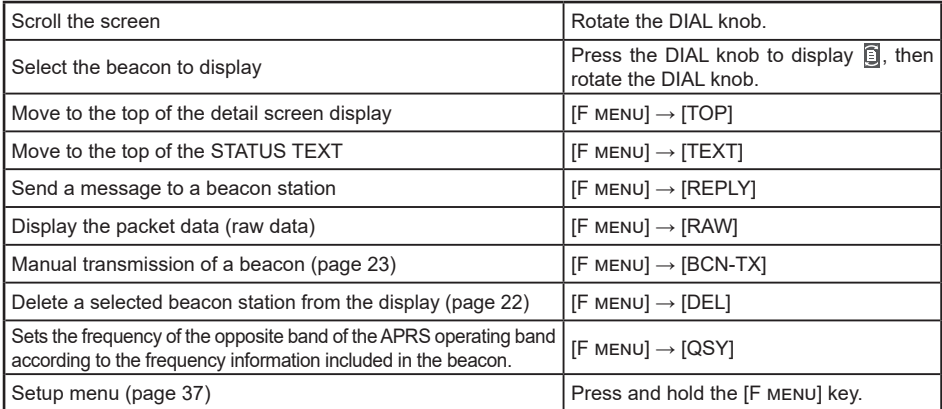

<span id="page-12-0"></span>y **Explanation of the detail screen display in a P (Position: Fixed station) APRS STATION LIST and description of operations**

Rotate the **DIAL** knob in the APRS STATION LIST screen to select the "**P**" station and press the **DIAL** knob to display the P (Position) detailed screen.

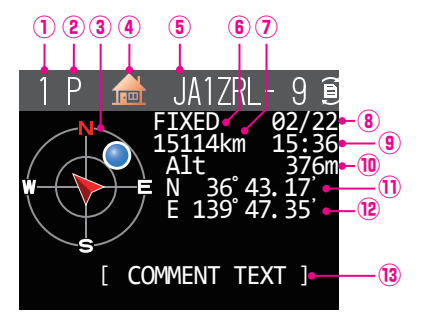

- **Number:** The number of received beacon (up to a maximum of 100).
- The station list characters will be displayed.
- **Compass:** The direction of the partner station as seen from your own station will be displayed.<br> **4 Symbol:** The symbol of the radio station will be displayed.
- The symbol of the radio station will be displayed.
- **Callsign:** The received station callsign will be displayed.

#### **Partner station information:**

The fixed station information (FIXED) will be displayed.

- **Distance:** Distance to the received station will be displayed.
- **Date:** The date the beacon was received (MM/DD) will be displayed.<br>**<sup>③</sup> Time:** The time the beacon was received (HH:MM) will be displayed.
- **Time:** The time the beacon was received (HH:MM) will be displayed.<br> **<sup>1</sup>0 Altitude:** The altitude of the partner station will be displayed.
- **10 Altitude:** The altitude of the partner station will be displayed.<br>10 Latitude: The N (north latitude) or S (south latitude) of the cum
- **10 Latitude:** The N (north latitude) or S (south latitude) of the current position will be displayed (DDMM.MM or DDMMSS).<br>12 **Longitude:** The E (east longitude) or W (west longitude) of the current position will be displa
- **Longitude:** The E (east longitude) or W (west longitude) of the current position will be displayed (DDMM.MM or DDMMSS).<br> **33 COMMENT TEXT:**
- The comment's information will be displayed.
- **Operation**

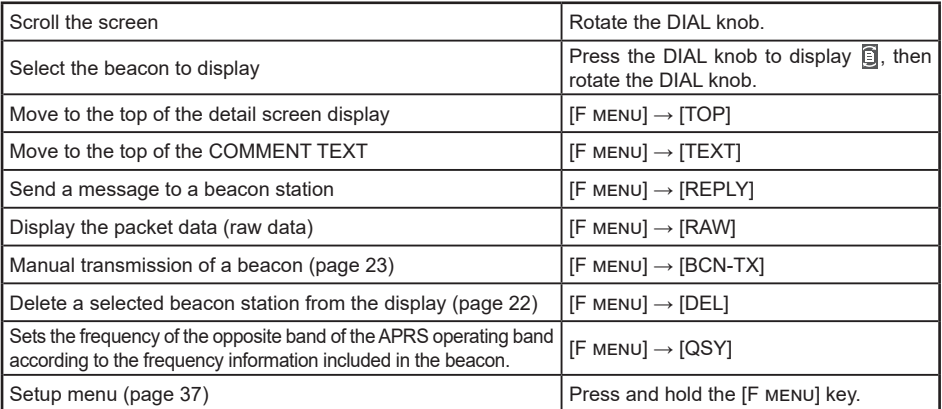

y **Explanation of the detail screen display in a P (Position: Fixed station) APRS STATION LIST and description of operations**

Rotate the **DIAL** knob in the APRS STATION LIST screen to select the "**P**" station and press the **DIAL** knob to display the P (Position) detailed screen. Detailed information known as the PHGR code may be included in the position information.

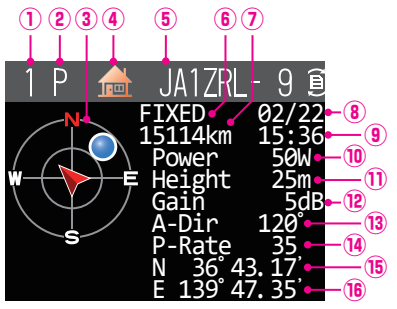

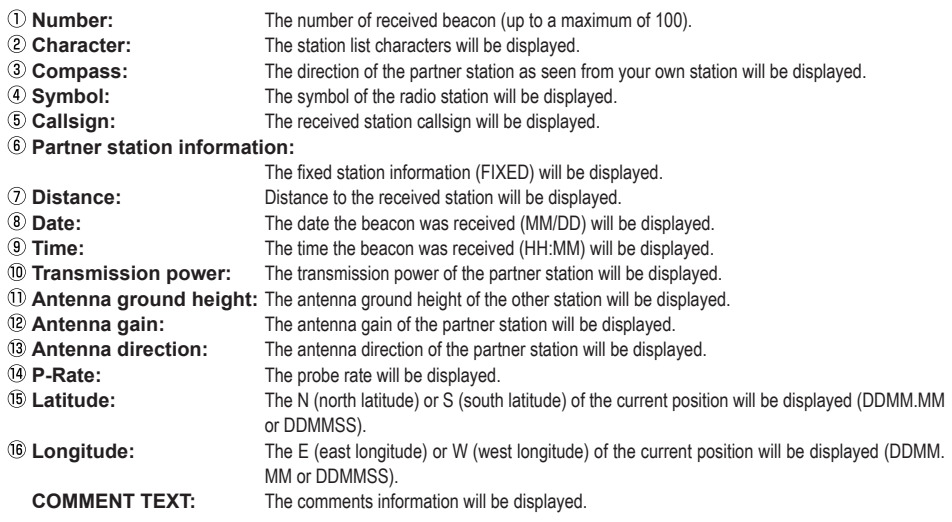

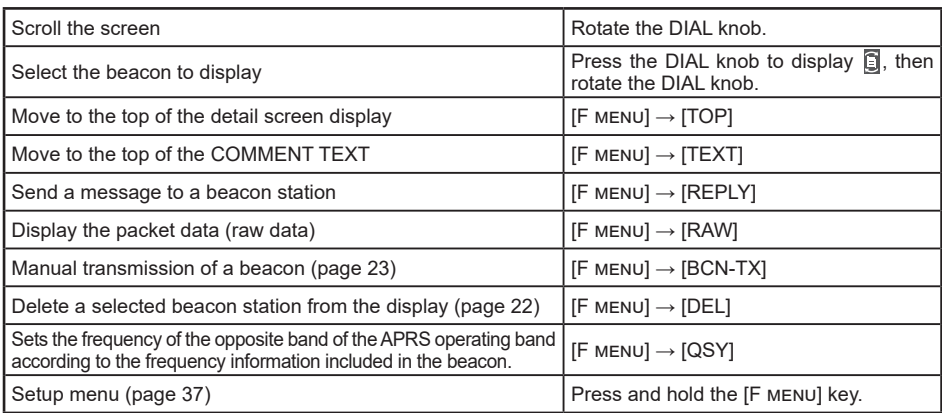

<span id="page-14-0"></span>y **Explanation of the detail screen display in a P (Position: Moving station) APRS STATION LIST and description of operations**

Rotate the **DIAL** knob in the APRS STATION LIST screen to select the "**P**" station and press the **DIAL** knob to display the P (Position) detailed screen. Movement-related information (Speed, Course), if any, will be displayed as follows.

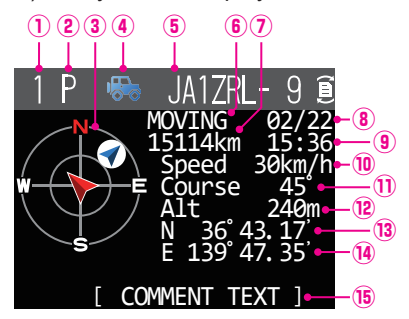

- **Number:** The number of received beacon (up to a maximum of 100).
- The station list characters will be displayed.
- **Compass:** The direction of the partner station as seen from your own station will be displayed.
- **4 Symbol:** The symbol of the radio station will be displayed.<br>**6 Callsign:** The received station callsign will be displayed.
- The received station callsign will be displayed.
- **Partner station information:**

The fixed station information (MOVING) will be displayed.

- **Distance:** Distance to the received station will be displayed.
- **Date:** The date the beacon was received (MM/DD) will be displayed.<br>**9 Time:** The time the beacon was received (HH:MM) will be displayed.
- **Time:** The time the beacon was received (HH:MM) will be displayed.<br> **19 Speed:** The moving speed of the partner station will be displayed.
- The moving speed of the partner station will be displayed.
- **1 Direction:** The direction of movement of the partner station will be displayed.<br><sup>12</sup> Altitude: The altitude of the partner station will be displayed.
- **2 Altitude:** The altitude of the partner station will be displayed.<br>**3 Latitude:** The N (north latitude) or S (south latitude) of the curre
- **Latitude:** The N (north latitude) or S (south latitude) of the current position will be displayed (DDMM.MM or DDMMSS).
- **Longitude:** The E (east longitude) or W (west longitude) of the current position will be displayed (DDMM.MM or DDMMSS).

**COMMENT TEXT:** The comments information will be displayed.

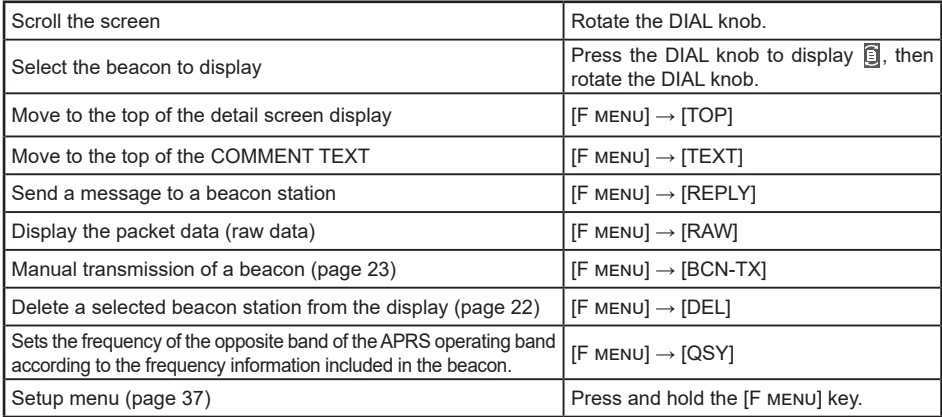

<span id="page-15-0"></span>y **Explanation of the detail screen display in a W (weather report: meteorological station) APRS STATION LIST and description of operations**

Rotate the **DIAL** knob in the APRS STATION LIST screen to select the "**W**" (Weather report) station and press the **DIAL** knob to display the W or w (Weather report) detailed screen.

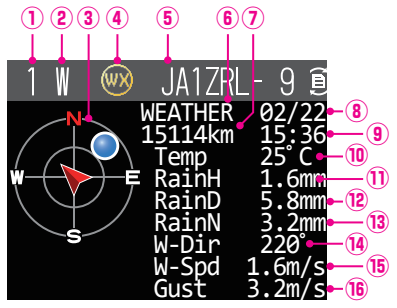

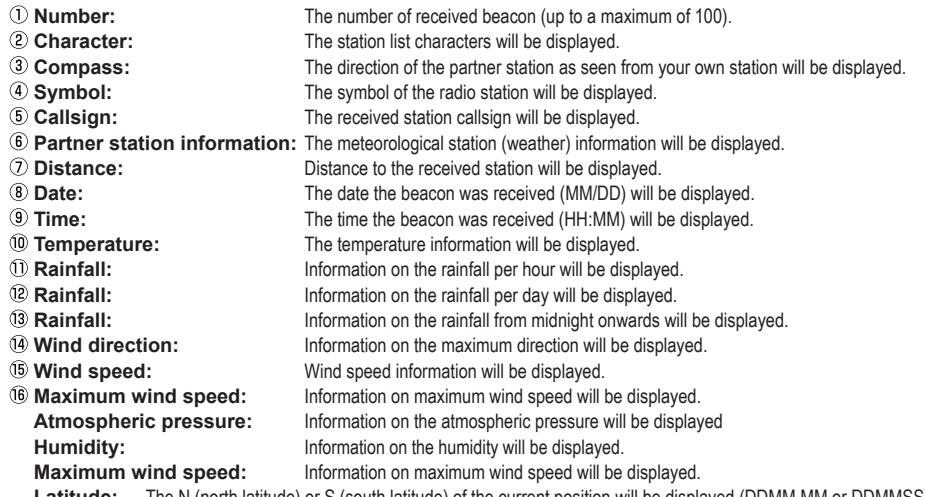

**Latitude:** The N (north latitude) or S (south latitude) of the current position will be displayed (DDMM.MM or DDMMSS). **Longitude:** The E (east longitude) or W (west longitude) of the current position will be displayed (DDMM.MM or DDMMSS).

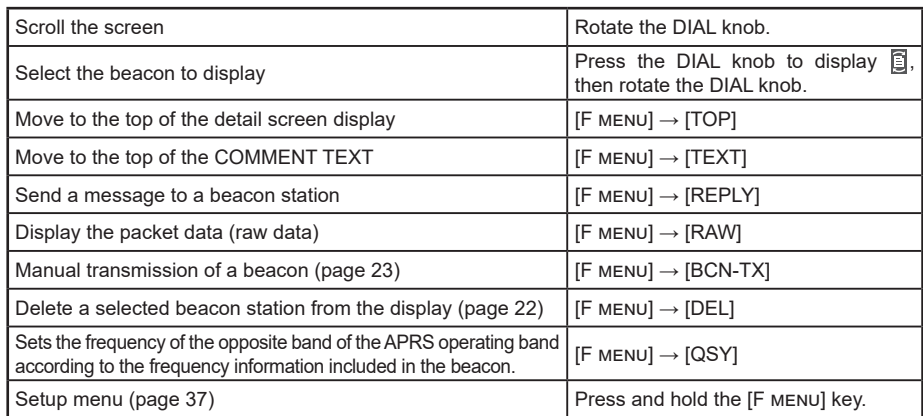

<span id="page-16-0"></span>y **Explanation of the detail screen display in a O (Object) or I (Item) APRS STATION LIST and description of operations**

Rotate the **DIAL** knob in the APRS STATION LIST screen to select the "**O**" (Object) or " " (Item) station and press the **DIAL** knob to display the O (Object) or I (Item) detailed screen.

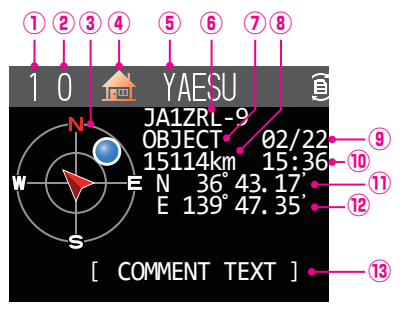

- **Number:** The number of received beacon (up to a maximum of 100).
- **C Character:** The station list characters will be displayed.<br>**<b>Compass:** The direction of the partner station as seen
- **Compass:** The direction of the partner station as seen from your own station will be displayed.<br>**4 Symbol:** The symbol of the radio station will be displayed.
- The symbol of the radio station will be displayed.
- **S Station name:** The object name / item name of the received beacon will be displayed.<br> **6 Callsion:** The received station callsion will be displayed.
- The received station callsign will be displayed.
- **Partner station information:**
	- The fixed station information (OBJECT) will be displayed.
- **Distance:** Distance to the received station will be displayed.
- **Date:** The date the beacon was received (MM/DD) will be displayed.<br> **<sup>1</sup> Time:** The time the beacon was received (HH:MM) will be displayed.
- The time the beacon was received (HH:MM) will be displayed.
- **10 Latitude:** The N (north latitude) or S (south latitude) of the current position will be displayed (DDMM.MM or DDMMSS).<br>12 **Longitude:** The E (east longitude) or W (west longitude) of the current position will be displa
- The E (east longitude) or W (west longitude) of the current position will be displayed (DDMM.MM or DDMMSS).

#### **(3) COMMENT TEXT:**

The comment's information will be displayed.

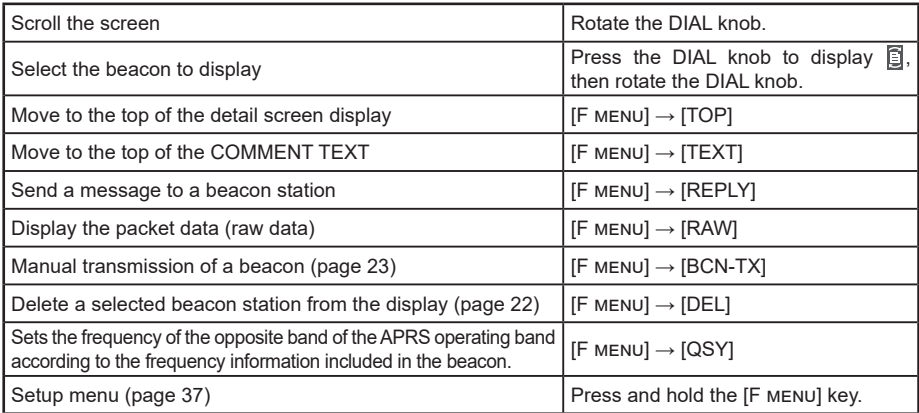

<span id="page-17-0"></span>• Explanation of the detail screen display in a S (Status) APRS STATION LIST and **description of operations**

Rotate the **DIAL** knob in the APRS STATION LIST screen to select the "**S**" (Status) station and press the **DIAL** knob to display the S (Status) detailed screen.

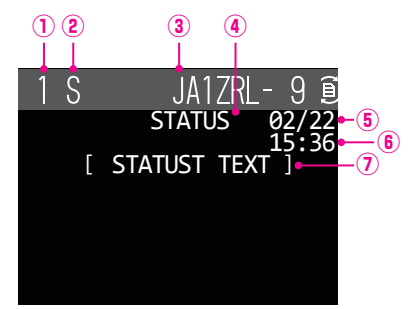

- **Number:** The number of received beacon (up to a maximum of 100).
- **2 Character:** The station list characters will be displayed.<br>**3 Callsign:** The received station callsign will be displayed
- The received station callsign will be displayed.

**Partner station information:**

- Status information will be displayed.
- **Date:** The date the beacon was received (MM/DD) will be displayed.<br> **(6) Time:** The time the beacon was received (HH:MM) will be displayed.
- **Time:** The time the beacon was received (HH:MM) will be displayed.<br>  $\oslash$  **STATUS TEXT:** The comments information will be displayed.
- The comments information will be displayed.

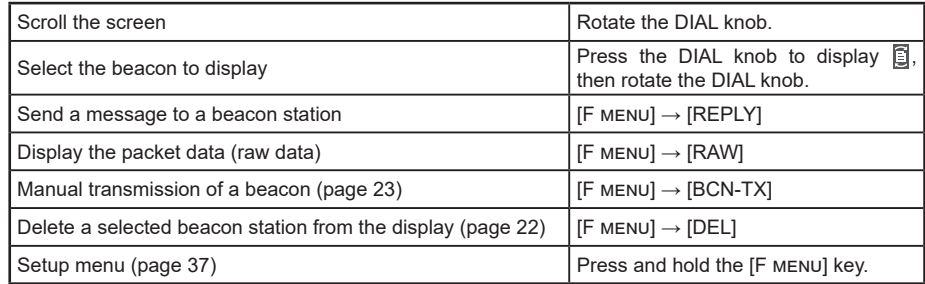

<span id="page-18-0"></span>y **Explanation of the detail screen display in a G (Raw GPS) APRS STATION LIST and description of operations**

Rotate the **DIAL** knob in the APRS STATION LIST screen to select the "**G**" (Raw GPS) station and press the **DIAL** knob to display the G (Raw GPS) detailed screen.

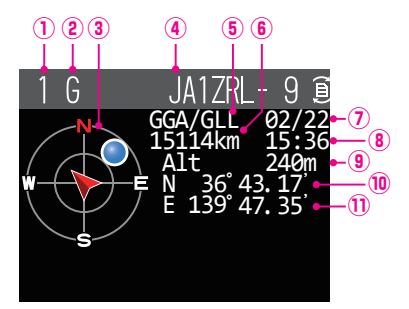

- **Number:** The number of received beacon (up to a maximum of 100).
- **C Character:** The station list characters will be displayed.<br>**<b>Compass:** The direction of the partner station as seen
- **Compass:** The direction of the partner station as seen from your own station will be displayed.
- **Callsign:** The received station callsign will be displayed.

#### **Partner station information:**

Raw GPS (Raw NMEA data) information will be displayed.

- **Distance:** Distance to the received station will be displayed.<br>  $\oslash$  **Date:** The date the beacon was received (MM/DD) will be
- **Date:** The date the beacon was received (MM/DD) will be displayed.
- The time the beacon was received (HH:MM) will be displayed.
- **Altitude:** The altitude of the partner station will be displayed.
- **Latitude:** The N (north latitude) or S (south latitude) of the current position will be displayed (DDMM.MM or DDMMSS).
- **Longitude:** The E (east longitude) or W (west longitude) of the current position will be displayed (DDMM.MM or DDMMSS).

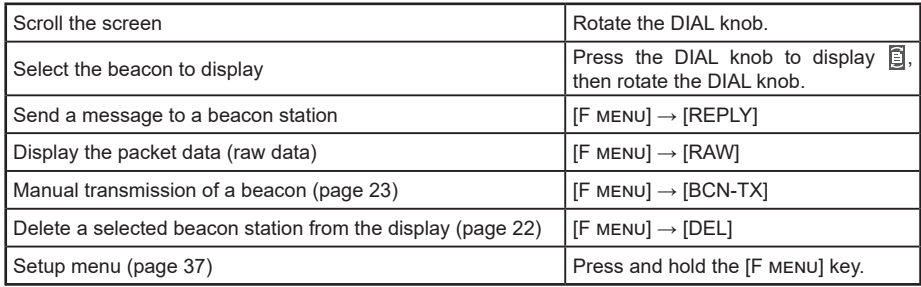

<span id="page-19-0"></span>• Explanation of the detail screen display in a ? (Other) APRS STATION LIST and **description of operations**

Rotate the **DIAL** knob in the APRS STATION LIST screen to select the "**?**" (Other) station and press the **DIAL** knob to display the ? (Other) detailed screen.

This is displayed when a packet that cannot be interpreted as an APRS beacon is received.

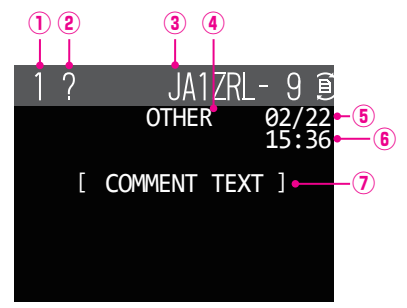

- **Number:** The number of received beacon (up to a maximum of 100)
- **2 Character:** The station list characters will be displayed.<br>**3 Callsign:** The received station callsign will be displayed
- The received station callsign will be displayed.

**Partner station information:**

- Other packet information will be displayed.
- **Date:** The date the beacon was received (MM/DD) will be displayed.<br> **(6) Time:** The time the beacon was received (HH·MM) will be displayed
- The time the beacon was received (HH:MM) will be displayed.
- **COMMENT TEXT:** The comments information will be displayed.

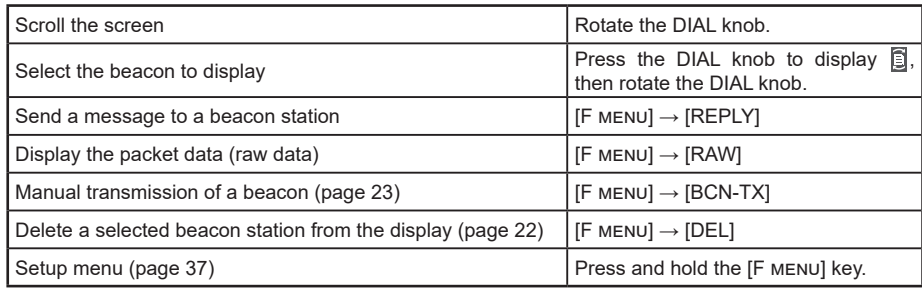

# <span id="page-20-0"></span>**APRS reception pop-up setting**

This sets the display time of the pop-up that appears when a APRS beacon and message is received.

- **1** Press and hold the [**F menu**] key → [**75 APRS POPUP**] → Press the **DIAL** knob.
- **2** Rotate the **DIAL** knob to select [**BEACON**], then press the **DIAL** knob.
- **3** Rotate the **DIAL** knob to select the pop-up time when a beacon is received, then press the **DIAL** knob.

"OFF", "3 sec", "5 sec", "10 sec", "HOLD"

Factory default value: 10 sec

- **4** Rotate the **DIAL** knob to select [**MESSAGE**], then press the **DIAL** knob.
- **5** Rotate the **DIAL** knob to select the pop-up time when a message is received, then press the **DIAL** knob.

"OFF", "3 sec", "5 sec", "10 sec", "HOLD"

Factory default value: 10 sec

- **6** Rotate the **DIAL** knob to select [**MY PACKET**], then press the **DIAL** knob.
- **7** Rotate the **DIAL** knob to select the pop-up ON/OFF of your own station's transmission beacon (relayed signal).

Factory default value: OFF

**8** Press the [**DISP**] key **or** press the **PTT** switc**h t**o return to the operating screen.

# **Display to notify reception of the same beacon or message**

When receiving the same beacon or message from the same partner station, the following screen is displayed. The display time is according to the setting in "75 APRS popup" of the setup menu in the previous section.

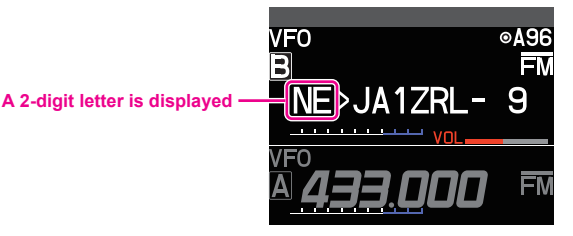

The first two alphabetical characters displayed in front of the callsign of the partner station contain the following meaning.

### **First digit**

- **N** = New: New signal
- **D** = Duplicate: Received signal
- **A** = ACK: Message ACK signal [\(page 35\)](#page-35-1)
- **R** = Reject: Message REJ signal [\(page 31\)](#page-31-1)

#### <span id="page-21-0"></span>**Second digit**

- **E** = Mic-E: Beacon of a mike encoder station
- **P** = Position: Beacon of a fixed station (FIXED) / mobile station (MOVING)
- **p** = Position: Beacon of a fixed station (fixed) / mobile station (moving) (compression type)
- **W** = Weather report: Beacon of a meteorological station
- **w** = Weather report: Beacon of a meteorological station (compression type)
- **O** = Object: Beacon of an object station
- **o** = Object: Beacon of an object station (compression type)
- **I** = Item: Beacon of an item station
- **i** = Item: Beacon of an item station (compression type)
- **K** = Killed Object/Item: Deleted object station / item station
- **k** = Killed Object/Item: Deleted object station / item station (compression type)
- **S** = Status: Beacon of a status station
- **G** = Raw NMEA: Beacon of a Raw NMEA
- **?** = Other: Beacon that could not be interpreted

# **Audio notification of a beacon or message received APRS RINGER function**

An audio notification can be set to sound when an APRS beacon arrives from a partner station.

- **1** Press and hold the [**F menu**] key → [**76 APRS RINGER**] → Press the **DIAL** knob.
- **2** Rotate the **DIAL** knob to select the item to be set, and then press the **DIAL** knob. Please refer to the list of setup menu actions [\(page 42\)](#page-42-0) for the details of each item.

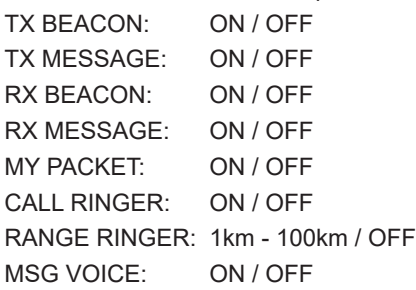

- **3** Rotate the **DIAL** knob to select "ON" or "OFF", then press the **DIAL** knob.
- **4** Repeat step 2 and 3 to set the remaining items.
- **5** Press the [**DISP**] key or press the **PTT** switch to return to the operating screen.

# <span id="page-22-0"></span>**Displaying RAW packet data**

Display the packet data (raw data) of the partner station from the APRS STATION LIST detail screen.

- **1** Press and hold the [**F menu**] key → [**100 STATION LIST**] → Press the **DIAL** knob. The APRS STATION LIST screen will be displayed.
- **2** Rotate the **DIAL** knob to select the beacon, then press the **DIAL** knob. A detail screen of the APRS STATION LIST will appear in the display.
- **3** Press the [**F menu**] key.
- **4** Rotate the **DIAL** knob to select the [**RAW**], then press the **DIAL** knob.

The RAW packet data will appear in the display.

Rotate the **DIAL** knob to scroll the screen display.

**5** Press the [**SQL back**] key to return to the detail screen.

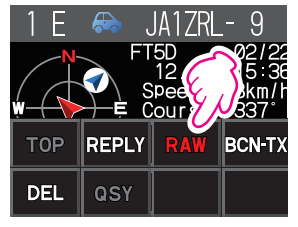

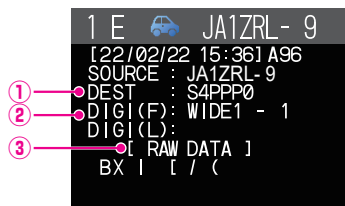

#### **Details of RAW packet data display screen**

①**Destination information:** View the destination address information of AX.25

②**Digipeater information:** View the relay station (digipeater) information

View the text of raw data

#### **Tips**

- For transmit messages, information on DIGI (First) and DIG (Last) will not be displayed ("-" will be displayed) as the digipeater information is not saved.
- When a 3rd Party Header Beacon (beacon from I-Gate and others) is received, the route information included in the text of the 3rd Party Header Beacon will be displayed instead of the information obtained from the AX.25 packet signal.

# <span id="page-22-1"></span>**Deleting a beacon station from the list**

A beacon station which is no longer required can be deleted from the list by selecting it on the APRS STATION LIST screen.

- **1** Press and hold the  $[F \text{ MENU}]$  key  $\rightarrow$  [**100 STATION LIST**]  $\rightarrow$  Press the **DIAL** knob. The APRS STATION LIST screen will be displayed.
- **2** Rotate the **DIAL** knob to select the beacon.
- **3** Press the [**F menu**] key.
- **4** Rotate the **DIAL** knob to select [**DEL**], then press the **DIAL** knob. A confirmation message "DELETE?" will appear in the display.
- **5** Rotate the **DIAL** knob to select [**OK**], then press the **DIAL** knob. The callsign will be deleted from the list.

# <span id="page-23-0"></span>**Transmitting APRS® beacons**

# <span id="page-23-2"></span>**Transmitting an APRS beacon manually**

**1** Press and hold the [**F menu**] key → [**103 BEACON TX**] → Press the **DIAL** knob. The APRS beacon will be transmitted.

On the APRS STATION LIST screen or the APRS STATION LIST details screen, a beacon may be sent manually by pressing the  $[F \text{ menu}]$  key  $\rightarrow [BCN-TX] \rightarrow$  then press the **DIAL** knob.

**Tip**

When using the GPS function in APRS operations, be sure to check that [**93 MY POSITION SET**] is set to "**GPS**". A beacon cannot be transmitted if GPS data cannot be captured.

# <span id="page-23-1"></span>**Transmitting an APRS beacon automatically**

An APRS beacon can be sent automatically at a fixed interval.

- **1** Press and hold the [**F menu**] key → [**82 BEACON TX SET**] → Press the **DIAL** knob.
- **2** Rotate the **DIAL** knob to select the [**AUTO**], then press the **DIAL** knob.
- **3** Rotate the **DIAL** knob to select the "ON" or "SMART", then press the **DIAL** knob.
- **4** Rotate the **DIAL** knob to select the [**INTERVAL**], then press the **DIAL** knob.
- **5** Rotate the **DIAL** knob to select the transmission interval can be selected from the following times.

30sec / 1min / 2min / 3min / 5min / 10min / 15min / 20min / 30min / 60min Factory default value: 5 min

**6** Press the [**DISP**] key or press the **PTT** switch to return to the operating screen. The beacon transmission setting on the APRS Station List screen is displayed with the following icon:

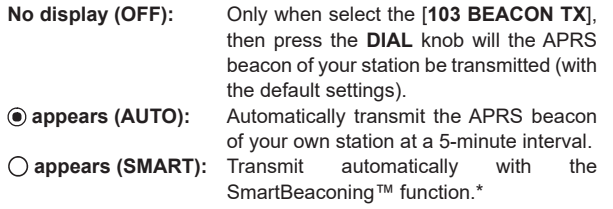

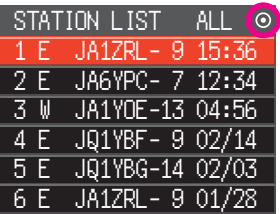

\*(Refer to ["Setting the SmartBeaconing™" \(Page 24\)](#page-24-1) on the details of the SmartBeaconing™ function.)

**Tip**

- If Setup Menu [**97 SmartBeaconing**] is set to TYPE1, TYPE2 or TYPE3, the setting of the BEACON INTERVAL will be ignored.
- If the squelch is open when the specified time has passed to transmit a beacon, the beacon transmission is delayed. The beacon will be sent when the squelch is closed.

# <span id="page-24-1"></span><span id="page-24-0"></span>**Setting the SmartBeaconing™**

SmartBeaconing™ is a function that efficiently transmits an APRS beacon including your own station position, speed and direction of travel. The information is based on data from a GPS satellite receiver unit.

This device supports automatic beacon transmission using SmartBeaconing™. Three SmartBeaconing™ settings (TYPE1, TYPE2 and TYPE3) are available.

If different timing settings are needed, the TYPE1 - TYPE3 parameters can also be changed. In order to ensure that beacons can be transmitted in an appropriate manner, adjust the parameters and DIGI PATH settings of the SmartBeaconing™ function for efficient operation and reduced signal congestion.

- **1** Press and hold the [**F menu**] key → [**97 SmartBeaconing**] → Press the **DIAL** knob.
- **2** Press the **DIAL** knob, then rotate the **DIAL** knob to select TYPE.

**OFF**: Turn the SmartBeaconing function OFF.

**TYPE1 / TYPE2** / **TYPE3**: Turn the SmartBeaconing function ON.

Factory default value:

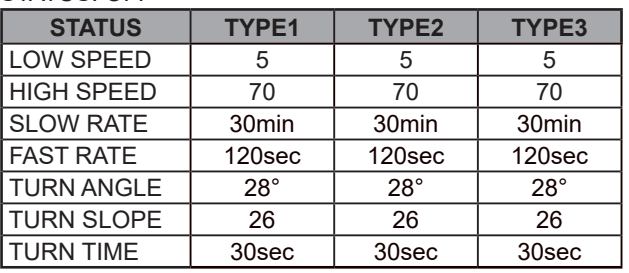

STATUS: OFF

**3** Press the [**DISP**] key or press the **PTT** switch to return to the operating screen.

#### **Tip**

Set STATUS to TYPE1, TYPE2 or TYPE3; set [**93 MY POSITION SET**] to "**GPS**"; and set the "**AUTO**" in the [**82 BEACON TX SET**] to "**SMART**" to activate the SmartBeaconingTM function.

\*SmartBeaconing™ is a function provided by HamHUD Nichetronix.

# **Registering status text**

A maximum of up to 60 characters can be registered for 5 types of status comment. The following characters can be entered.

- **1** Press and hold the [**F menu**] key → [**81 BEACON STATUSTXT**] → Press the **DIAL** knob.
- **2** Press the **DIAL** knob, then rotate the **DIAL** knob to select "**SELECT**" and press the **DIAL** knob.
- **3** Rotate the **DIAL** knob to select "**TEXT 1**" to "**TEXT 5**".
- **4** Press the [**SQL back**] key.
- **5** Rotate the **DIAL** knob to select "**TX RATE**" and press the **DIAL** knob. Set how frequent a status text is sent with a APRS beacon.

<span id="page-25-0"></span>**6** Rotate the **DIAL** knob to select the TX RATE.

Select the rate from 1/1 (every time) to 1/8 (once in 8 times).

When select to 1/2(FREQ) to 1/8(FREQ), the status text is sent once every set number of times and the frequency information is sent each time.

- **7** Press the [**SQL back**] key.
- **8** Rotate the **DIAL** knob to select "TEXT 1" to "TEXT 5", then press the **DIAL** knob. The screen for selecting the embedded information in the status text will be displayed.

**NONE:** No data will be embedded in the status text.

**FREQUENCY:** The frequency on the band opposite from the APRS operating band will be automatically embedded in the status text.

- **FREQ & SQL & SHIFT:** The band frequency on the band opposite from the APRS operating band and information such as the tone (squelch), shift, etc. will be automatically embedded in the status text.
- **9** Press the **DIAL** knob, then rotate the **DIAL** knob to select [**NONE**], [**FREQUENCY**] or [**FREQ & SQL & SHIFT**], then press the **DIAL** knob.

The screen for editing text will be displayed.

The text contents will be displayed if text was already entered.

**10** Enter the text.

Refer to "Text input screen" (FTM-200DR/DE Operating Manual) on how to enter text.

- **11** Press and hold the **DIAL** knob.
- **12** Press the [**DISP**] key or press the **PTT** switch to return to the operating screen.

When entering status text, a colon symbol (**:**) will appear in the 21st, 29th and 43rd characters. When entering a long text that exceeds the position of this colon, the text may not be displayed in certain models. Enter a text that is shorter than the colon position as much as possible.

# **Selecting a position comment**

This selects the position comment (standard message) to be incorporated into your own station beacon.

- **1** Press and hold the [**F menu**] key → [**96 POSITION COMMENT**] → Press the **DIAL** knob.
- **2** Rotate the **DIAL** knob to select the position comment. Select the position comment from the following list. Off Duty / En Route / In Service / Returning / Committed / Special / Priority / Custom 0 - Custom 6 / EMERGENCY! Factory setting value: Off Duty
- **3** Press the [**DISP**] key or press the **PTT** switch to return to the operating screen.

#### <span id="page-26-0"></span>**Caution**

Never select "Emergency!" unless emergency aid is required e.g. accidents and disasters etc. In the event an emergency message is sent out by mistake, select a position comment other than "Emergency!" and send another packet. Do not turn the radio OFF.

# **Setting the digipeater route**

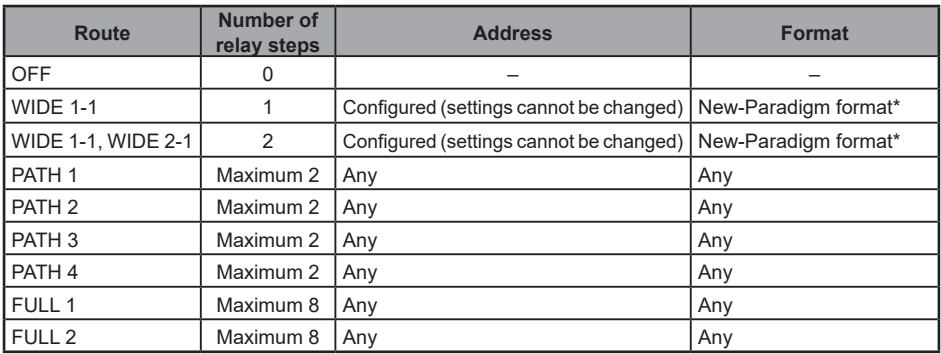

A digipeater is a station that relays packets such as beacons. The following 8 types of digipeater routes can be selected for use in the device.

When "WIDE 1-1, WIDE 2-1" is selected, the beacon is initially relayed to the digipeater station at the first location as specified in WIDE 1-1, and then it is relayed to the digipeater at the second location as specified in WIDE 2-1.

As of 2013, digipeater stations used in APRS are recommended to operate in the New-Paradigm format\* . As the number of supporting digipeater stations is the largest, the default setting of this radio is therefore set to "WIDE 1-1, WIDE 2-1" when shipped from the factory on the assumption of a digipeater station operating in the New-Paradigm method. It is recommended that you operate the transceiver without changing the setting. When using other relay methods, select either PATH 1 to PATH 4, FULL 1 or FULL 2, and enter the address of the digipeater used for that route.

\* Refer to the following website for details on the New-N Paradigm method. <http://aprs.org/fix14439.html> (as of Feb 2022).

#### **Caution**

When too many relay steps are set, the beacons transmitted from the same station are repeatedly relayed, resulting in signal congestion on the APRS channel. Use the default settings as far as possible.

**1** Press and hold the [**F menu**] key → [**83 DIGI PATH**] → Press the **DIAL** knob.

**2** Rotate the **DIAL** knob to select the DIGI PATH. Select the DIGI PATH from OFF / WIDE1-1 / WIDE1-1.WIDE2-1 / PATH 1 / PATH 2 / PATH 3 / PATH 4 / FULL 1 / FULL 2

WIDE1-1 and WIDE1-1,WIDE2-1 are fixed values.

The relay method etc. can be entered for PATH 1 - PATH 4 / FULL 1 / FULL 2.

**3** Press the [**DISP**] key or press the **PTT** switch to return to the operating screen.

# <span id="page-27-0"></span>**Setting the address of the digipeater route**

After selecting PATH 1 - PATH 4 / FULL 1 / FULL 2 under [14 DIGI PATH] in the set-up menu, enter the specific address information (callsign and ALIAS).

A maximum of 2 addresses for PATH 1 - PATH 4, and a maximum of 8 addresses for FULL 1 - FULL 2 can be registered.

## **Example: Enter the address information of PATH 1**

- **1** Press and hold the [**F menu**] key → [**84 DIGI PATH 1**] → Press the **DIAL** knob. Switch to the address selection screen.
- **2** Rotate the **DIAL** knob to select the [**ADDRESS 1**], then press the **DIAL** knob. The address input screen will be displayed.
- **3** Enter the address. Refer to "Text input screen" (FTM-200DR/DE Operating Manual) on how to enter text.
- **4** Press and hold the **DIAL** knob. The entered callsign will be displayed in the setting field under [**ADDRESS 1**].
- **5** Rotate the **DIAL** knob to select the [**ADDRESS 2**], then press the **DIAL** knob.
- **6** Enter the address.
- **7** Press and hold the **DIAL** knob.

The entered callsign will be displayed in the setting field under [**ADDRESS 2**].

**8** Press the [**DISP**] key or press the **PTT** switch to return to the operating screen.

# <span id="page-28-1"></span><span id="page-28-0"></span>**Description of the APRS MESSAGE LIST screen and operations**

Text messages can be sent and received separately from beacons in APRS.

Replies can be sent in response to messages received, and standard messages saved in the memory can also be selected to be sent as replies.

A maximum of up to 100 sent and received messages can be saved in a common list in the memory.

# **Checking messages**

- **1** Press and hold the [**F menu**] key → [**101 MESSAGE LIST**] → Press the **DIAL** knob. The MESSAGE LIST screen will be displayed.
- **2** Rotate the **DIAL** knob to select the message to be displayed.
- **3** Press the **DIAL** knob.

The selected message will be displayed.

**4** Press the [**SQL back**] key.

Returns to the MESSAGE LIST screen.

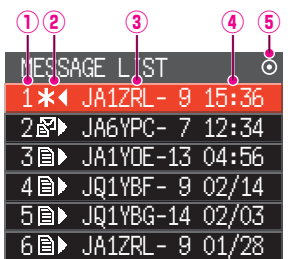

**Number:** The number of the message received or transmitted will be displayed.

#### **Receive/Transmit:**

One of the following icons is displayed during message reception and transmission.

- Messages received (unread)
- ■► Messages received (read)<br>
<sup>■</sup> Messages transmitted (AC
- Messages transmitted (ACK received)
- . ◄ Messages transmitted (ACK not received)
- 4 0◄ Transmission message (transmission not complete)\*

\*(The figure is the remaining transmission count)

- **Callsign:** The received or transmitted callsign will be displayed.
- **Time or date:** The message receive or transmit time (HH:MM) or date (MM/DD) will be displayed.
- **Beacon auto / manual transmission icon:**

If the icon does not appear, beacons are transmitted manually. If the  $\odot$  icon is displayed, beacons are transmitted automatically. If the  $\bigcirc$  icon is displayed, transmissions are transmitted automatically using the SmartBeaconing™ function.

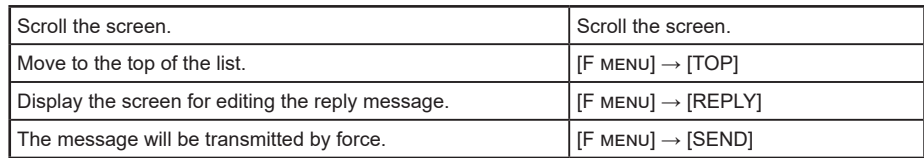

<span id="page-29-0"></span>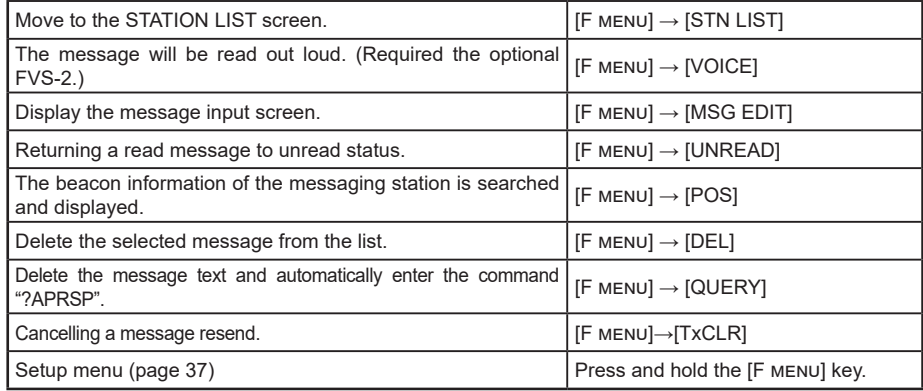

# **Description of the APRS MESSAGE LIST detail screen and operations**

From the APRS MESSAGE LIST screen, Rotate the **DIAL** knob to select the message whose details you want to see and press the **DIAL** knob to display the APRS MESSAGE LIST detail screen. The APRS MESSAGE LIST detail screen shows the details of the messages received and transmitted in the APRS MESSAGE LIST screen.

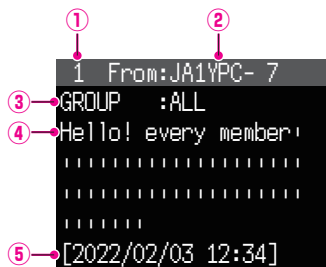

- **Number:** The number of the message received or transmitted will be displayed.
- **Callsign:** The received/transmitted callsign will be displayed. Receive details will be displayed if "From:" is selected and transmit details will be displayed if "To:" is selected.

#### **Message type and number:**

 This displays the message type (MESSAGE, GROUP, BULLETIN, QUERY) and the message number.

- **Message:** Main text of message.
- **Date / Time:** Date and time message is received or sent.
- •**Operation**

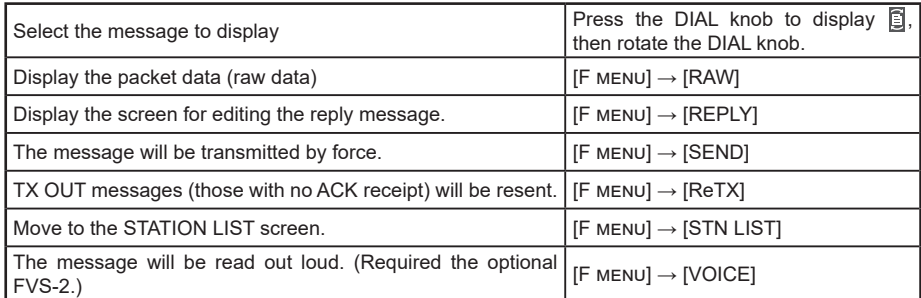

<span id="page-30-0"></span>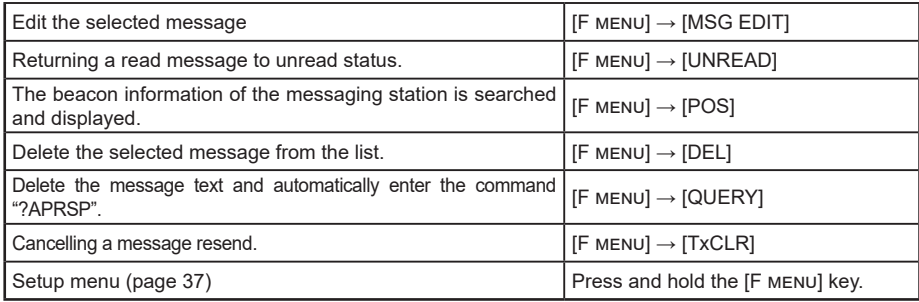

# **Message edit screen and description of operations**

To display the Message Edit screen. Use the [**F menu**] key → [**MSG EDIT**] on the APRS MESSAGE detail screen.

The transmitted or received message can be edited and transmitted in the Message Edit screen.

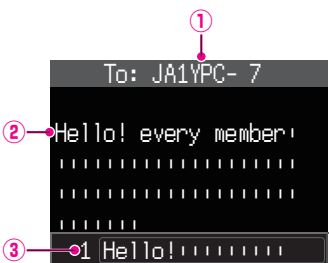

- **Callsign:** The callsign of the destination will be displayed.
	- **Message:** A maximum of up to 67 characters can be entered in a transmission message.
- **Standard Message:** Rotate the **DIAL** knob to select the standard message and press **DIAL** knob to paste the standard message at the cursor position.

### •**Operation**

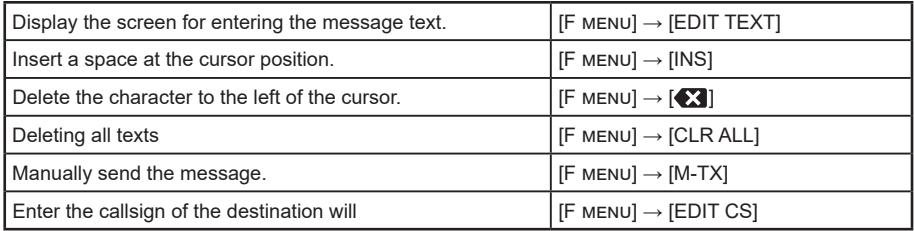

#### **Tip**

The contents in the edit screen are saved in the editing buffer until the power supply is switched off or when CLR ALL is executed.

# <span id="page-31-1"></span><span id="page-31-0"></span>**Receiving messages**

When a message is received, a pop-up screen appears, together with a audio alarm, followed by the screen below.

```
Hello! every member|
||||||||||||||||||||
||||||||||||||||||||
|||||||
 1 From:JA1YPC- 7
MESSAGE :12
[2022/02/03 12:34]
```
**Tips**

- A alarm will sound when a message ACK is received and the "AM>(callsign)" will be displayed on the screen.
- A alarm will sound when a message REJ (reject) is received and the "RM>(callsign)" will be displayed on the screen.

# **Filter setting for messages received**

The group filter for receiving messages and bulletin messages from specific groups (ALL, CQ, QST, YAESU etc.) can be set.

- **1** Press and hold the [**F menu**] key → [**91 MESSAGE GROUP**] → Press the **DIAL** knob.
- **2** Rotate the **DIAL** knob to select the group filter, then press the **DIAL** knob.

 $GROUP 1: All  $***$$ GROUP 2: CQ GROUP 3: QST GROUP 4: YAESU GROUP 5: ––––––––– GROUP 6: ––––––––– BULLETIN 1: BLN? BULLETIN 2: BLN? BULLETIN 3: BLN?

"GROUP 1: ALL", "GROUP 2: CQ", "GROUP 3: QST", "GROUP 4: YAESU", "GROUP 5 (any)" and "GROUP 6 (any)" can be selected for the group code. For bulletin, "BULLETIN 1" to "BULLETIN 3" can be selected.

**3** Enter the text.

Refer to "Text input screen" (FTM-200DR/DE Operating Manual) on how to enter text. A maximum of up to 9 characters can be entered.

- **4** Press and hold **DIAL** knob.
- **5** Press the [**DISP**] key or press the **PTT** switch to return to the operating screen. When a group or bulletin message is received, screens like the following are displayed:

<span id="page-32-0"></span>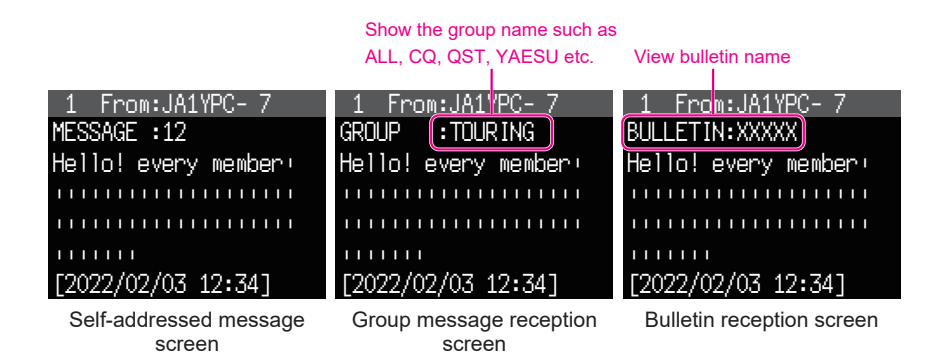

#### **Tips**

- The receive audio (beacon or voice etc.) of RX Band when the APRS is operating, in can be muted by setting [**74 APRS MUTE**] is set to ON in the setup menu.
- The display method and time when an APRS beacon is received can be set by the [**75 APRS POPUP**] setting in the setup menu.
- If the RX MESSAGE in [**76 APRS RINGER**] is set to ON in the setup menu, an audio notification will be given when a message / group message / bulletin message etc. addressed to your APRS station is received. If RX MESSAGE is set to OFF, the message will appear in the display without any audio alarm.
- Messages that differ only in the SSID that are addressed to your own station callsign can also be received. However, a reply to the acknowledgment receipt will only be sent if all the characters including the SSID are the same.

# **Deleting a message from the list**

Unwanted messages on the APRS MESSAGE screen can also be deleted.

- **1** Press and hold the [**F menu**] key → [**101 MESSAGE LIST**] → Press the **DIAL** knob. The APRS MESSAGE LIST screen will be displayed.
- **2** Rotate the **DIAL** knob to select the message to delete.
- **3** Press the [**F menu**] key.
- **4** Rotate the **DIAL** knob to select [**DEL**], then press the **DIAL** knob.

A confirmation message "**DELETE?**" will appear in the display.

**5** Rotate the **DIAL** knob to select [**OK**], then press the **DIAL** knob.

**MESSAGE**  $\bullet$ 1 **\*** 1 JA17RL - 9 TOP **REPLY** SEND <u>3 Jan Sens |</u> Cisi VOICE MSG UNREAD POS 5 JQ1YBG-14 11/18 QUERY<sup>|</sup>TXCLR

The message will be deleted.

# <span id="page-33-0"></span>**Transmitting APRS® messages**

Text containing a maximum of 67 characters can be sent as an APRS message in this device.

# <span id="page-33-1"></span>**Creating and sending messages**

- **1** Press and hold the [**F menu**] key → [**101 MESSAGE LIST**] → Press the **DIAL** knob. The APRS MESSAGE LIST screen will be displayed.
- **2** Press the [**F menu**] key.
- **3** Rotate the **DIAL** knob to select the [**MSG EDIT**], then press the **DIAL** knob.
	- The display will change to the APRS MESSAGE EDIT screen.
	- If a previous message was created/edited, the created/ edited message will appear.
- **4** Press the [**F menu**] key.
	- Rotate the **DIAL** knob to select the [**EDIT CS**], then press the **DIAL** knob.
	- The display will change to the callsign input screen.
- **5** Input the callsign of the destination station.
	- Refer to "Text input screen" (FTM-200DR/DE Operating Manual) on how to enter the callsign.
	- A maximum of 6 digits and SSID can be entered for the callsign. No setting is required if SSID is not necessary.
- **6** Press and hold the **DIAL** knob. Return to the APRS MESSAGE EDIT screen.
- **7** Press the [**F menu**] key.
- **8** Rotate the **DIAL** knob to select the [**EDIT TEXT**], then press the **DIAL** knob.

The screen for editing text will be displayed.

# **9** Enter the text.

**Tip**

- Refer to "Text input screen" (FTM-200DR/DE Operating Manual) on how to enter text.
- A maximum of up to 67 characters can be entered.
- **10** Press and hold the **DIAL** knob. Return to the APRS MESSAGE EDIT screen.
- **11** Press the [**F menu**] key.
- **12** Rotate the **DIAL** knob to select the [**M-TX**], then press the **DIAL** knob.

The message will be sent and the display will return to the frequency screen.

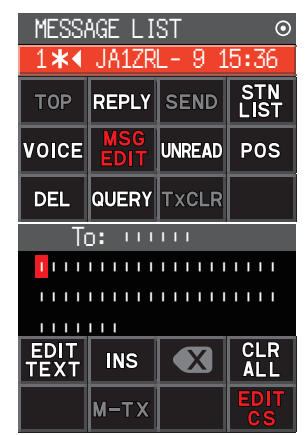

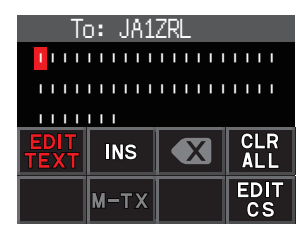

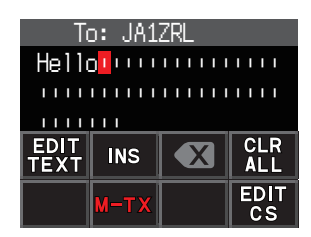

The data transmission delay time can be changed using the [**78 APRS TX DELAY**] setting in the setup menu.

#### <span id="page-34-1"></span>y **Use fixed text to write a message**

A character string registered in advance can be appended to a message text. Refer to ["Registering a standard message"](#page-34-0) for the registration method.

- **1** Follow Steps 1 6 in "**[Creating and sending messages](#page-33-1)**" [\(page 33\)](#page-33-1).
- **2** Press the [**P1**] key on the microphone (SSM-85D).
- **3** Press the [**UP**] or [**DWN**] key to select a standard message number (1 to 8), then press the same number key on the microphone.
	- The selected fixed text will be entered.
	- Repeat these steps to continue selecting standard messages.
	- **Reference** Characters can also be added to or deleted from a selected standard message. Characters can also be added before or after a standard message.
- **3** Press the [**F menu**] key.
- **4** Rotate the **DIAL** knob to select the [**M-TX**], then press the **DIAL** knob.

<span id="page-34-0"></span>The message will be sent and the display will return to the frequency screen.

# **• Registering a standard message**

8 standard messages containing a maximum of 16 characters each can be registered in this device.

- **1** Press and hold the [**F menu**] key → [**72 APRS MSG TEXT**] → Press the **DIAL** knob.
- **2** Rotate the **DIAL** knob to select the message number to register and press the **DIAL**  knob.

A screen for editing the fixed text message will be displayed.

**3** Entering a fixed text message.

Refer to "Text input screen" (FTM-200DR/DE Operating Manual) on how to enter a fixed text message.

A maximum of up to 16 characters can be entered.

**4** Press and hold the **DIAL** knob.

The fixed text message will be registered.

**5** Press the [**DISP**] key or press the **PTT** switch to return to the operating screen.

#### <span id="page-35-0"></span>**Using the reply function**

You can also reply to a station that has sent an APRS message.

- **1** Rotate the **DIAL** knob to select the partner station. Select the partner station to reply to in the APRS MESSAGE LIST screen.
- **2** Press the [**F menu**] key.
- **3** Rotate the **DIAL** knob to select the [**REPLY**], then press the **DIAL** knob. The display will change to the APRS MESSAGE EDIT screen.
- **4** Press the [**F menu**] key.
- **5** Rotate the **DIAL** knob to select the [**EDIT TEXT**], then press the **DIAL** knob. The screen for editing text will be displayed.
- **6** Enter the characters Enter the message according to the procedure in "**[Creating and sending](#page-33-1)  [messages](#page-33-1)**" ([page 33](#page-33-1)) and "**[Use fixed text to write a message](#page-34-1)**" [\(page 34](#page-34-1)).
- **7** Press the [**F menu**] key.
- **8** Rotate the **DIAL** knob to select the [**M-TX**], then press the **DIAL** knob. The message will be sent and the display will return to the frequency screen.

## <span id="page-35-1"></span>• Message receipt acknowledgment (ACK)

When a message is sent to a specific partner station, an ACK packet (receipt acknowledgment) will be returned to acknowledge receipt of the message by the partner station. The transmission process ends with an audio alarm to acknowledge receipt when an ACK packet is returned by the partner station. When an ACK packet is not returned by the partner station for one minute, the same message will be resent. The status will change to TX OUT if an ACK packet is not returned by the partner station even after resending the message 5 times. The remaining transmission count of the acknowledgment receipt will appear in the APRS MESSAGE LIST screen as shown below. The remaining transmission count can also be checked by pressing the **DIAL** knob to change to the transmit detail screen.

# **Remaining count display example**

|       | ME <mark>SSAGE LIST</mark> | ö     |
|-------|----------------------------|-------|
| $1*1$ | $-1817R = 9.15:36$         |       |
|       | 2ぷ▶ JA6YPC- 7 12:34        |       |
|       | 3圓▶ JA1YOE-13 04:56        |       |
| 4日    | JQ1YBF- 9 02/14            |       |
| 5B    | JQ1YBG-14 02/03            |       |
| 6 ≣D  | <b>JA1ZRL-9</b>            | 01/28 |

Show "**\***" when ACK is received

APRS MESSAGE LIST screen (display when an acknowledgment is received)

Show the number of remaining transmissions

|       | ME\$SAGE LIST       | о     |
|-------|---------------------|-------|
| 44    | JA1ZRL- 9 15:36     |       |
|       | 2解▶ JA6YPC− 7 12:34 |       |
|       | 3■▶ JA1YOE-13 04:56 |       |
| 4B)   | JQ1YBF- 9 02/14     |       |
| 5B    | JQ1YBG-14 02/03     |       |
| 6 ≣ ∂ | JA1ZRL-9            | 01/28 |

APRS MESSAGE LIST screen

(when the number of transmissions remaining is four)

Show " • " during TX OUT

|               | ME\$SAGE LIST        | ٥     |
|---------------|----------------------|-------|
| $1 \bullet 4$ | JA1ZRL- 9 15:36      |       |
|               | 2图▶ JA6YPC- 7 12:34  |       |
|               | 3 m→ JA1YOE-13 04:56 |       |
| 4日            | JQ1YBF- 9 02/14      |       |
| 5日)           | JQ1YBG-14 02/03      |       |
| 6 ≣D          | JA1ZRL-9             | 01/28 |

APRS MESSAGE LIST screen (display during TX OUT)

#### **Tip**

A maximum of 100 messages can be displayed in the APRS screen, with the oldest messages being deleted automatically if the number exceeds 100. As a result, when a new message is received, messages that were not resent 5 times may be deleted.

# <span id="page-37-1"></span><span id="page-37-0"></span>**APRS Setup menu List**

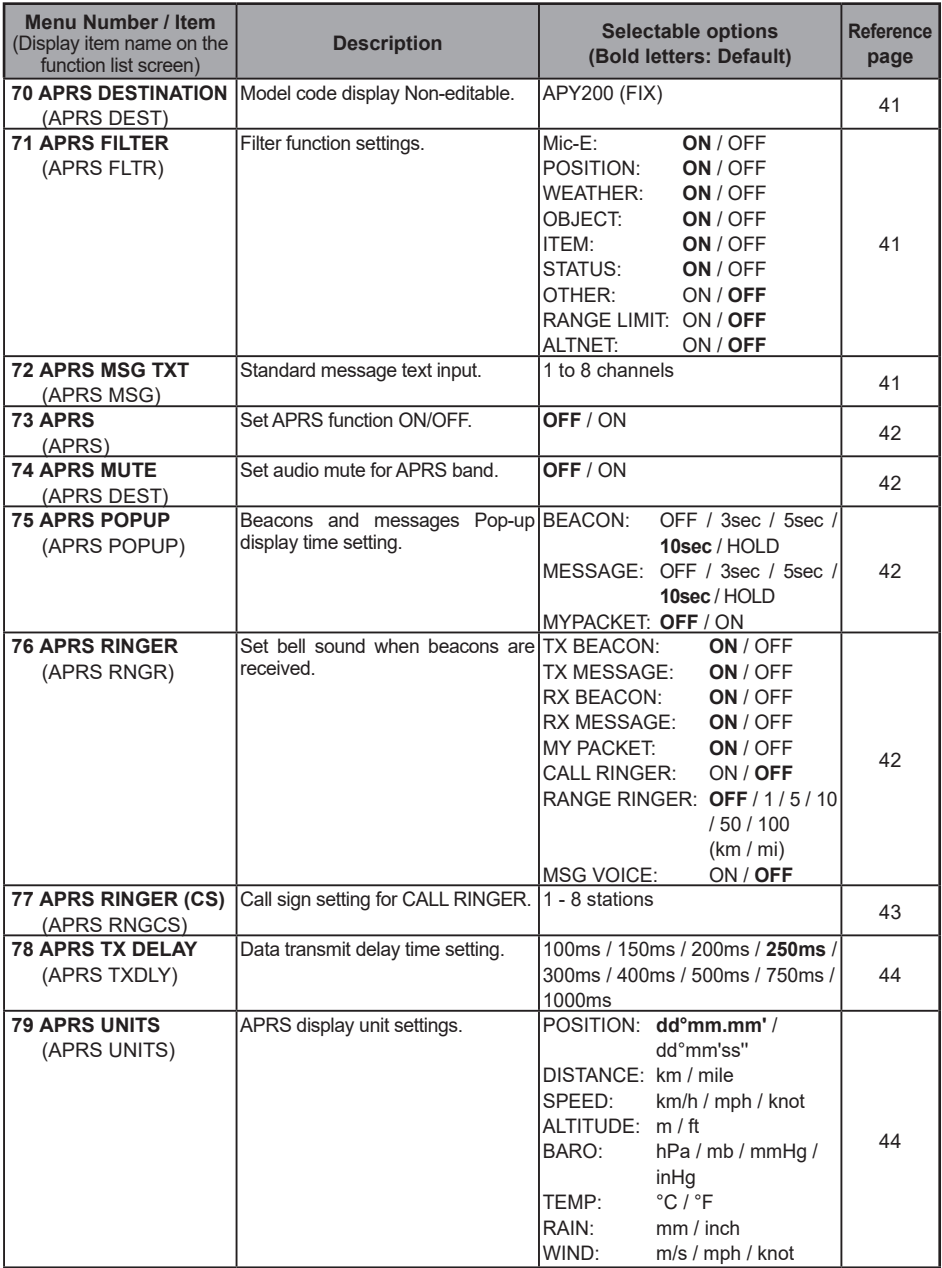

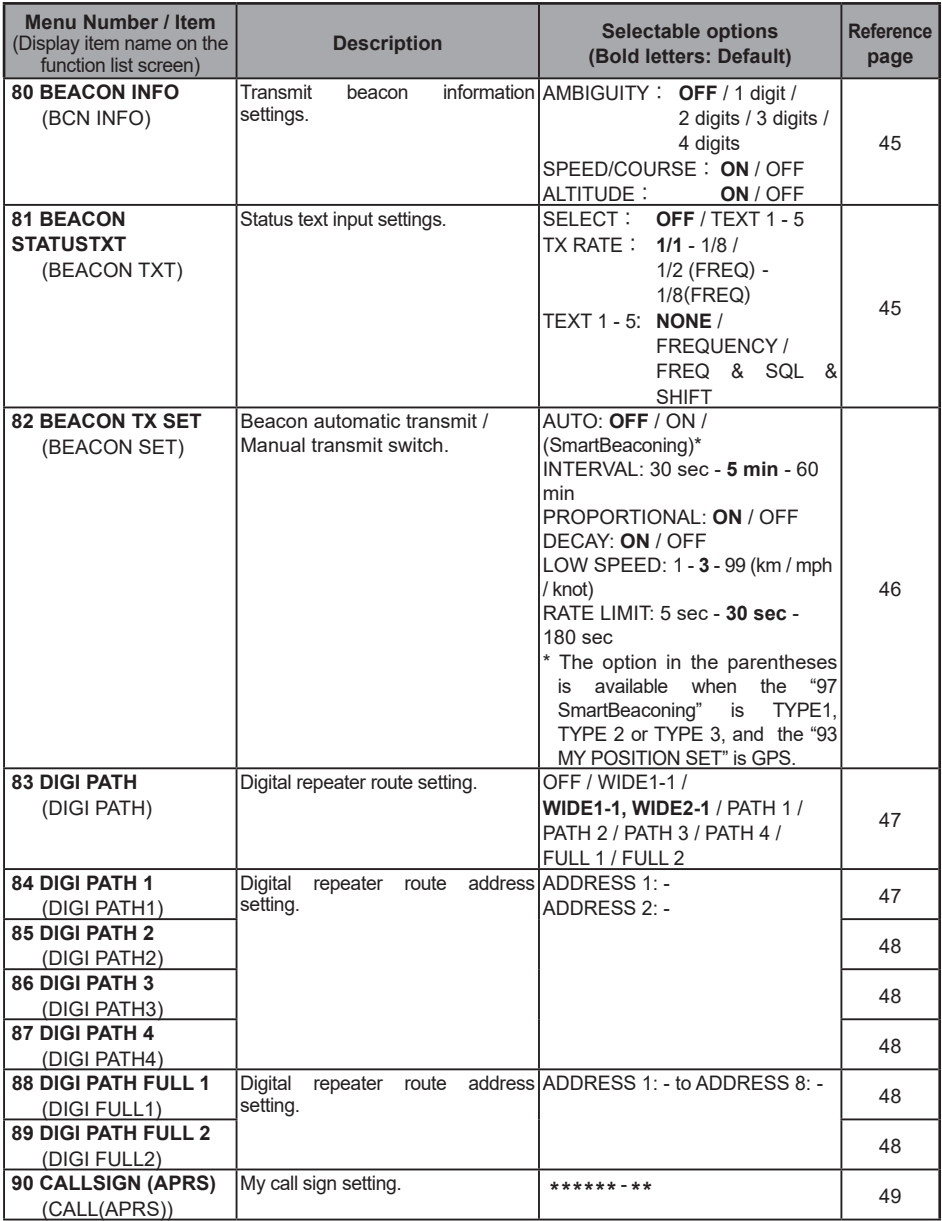

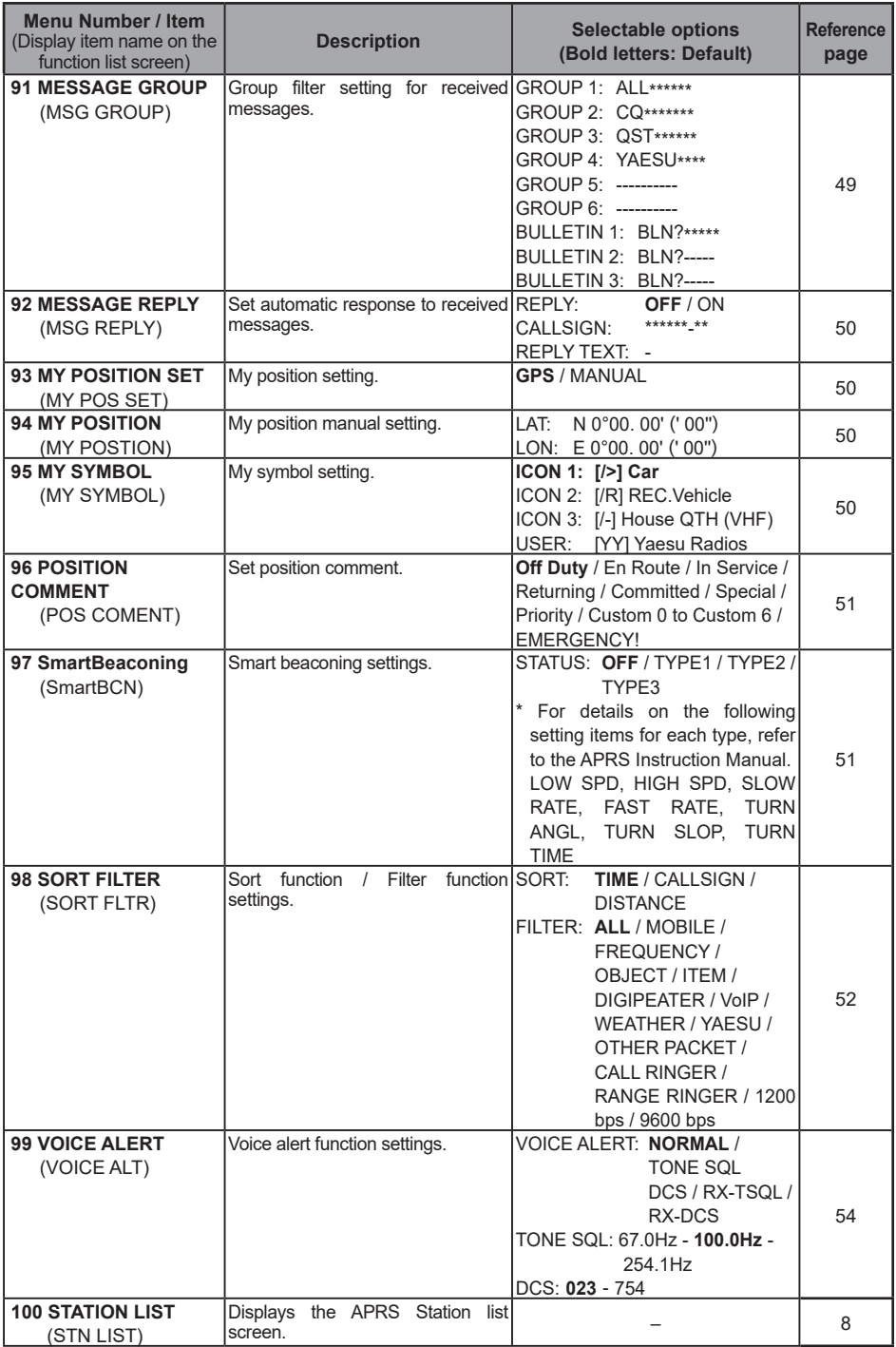

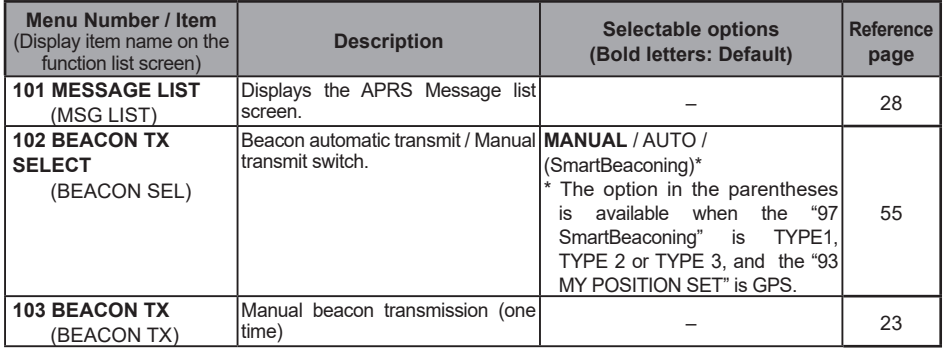

# <span id="page-41-0"></span>**APRS Setup menu function list**

#### <span id="page-41-1"></span>y **70 APRS DESTINATION**

**Model Code Display**

**Setting Item:** [APY200]

**Default:** [APY200]

**Explanation:** Displays the model code. This setting cannot be changed.

### <span id="page-41-2"></span>y **71 APRS FILTER**

#### **Filter function setting**

**Setting Item:** Mic-E / POSITION / WEATHER / OBJECT / ITEM / STATUS / OTHER / RANGE LIMIT / ALTNET

**Default:** Mic-E: ON

POSITION: ON WEATHER: ON OBJECT: ON ITEM: ON STATUS: ON OTHER: OFF RANGE LIMIT: OFF ALTNET: OFF

**Explanation:** For setting FILTER for obtaining various beacon types.

- ON: Obtains beacons
- OFF: Does not obtain beacons

Mic-E: Displays the obtained MIC-Encoder beacons

- POSITION: Displays the obtained Position of beacons
- WEATHER: Displays the obtained Weather beacons
- OBJECT: Displays the obtained Object of beacons
- ITEM: Displays the obtained item of beacons
- STATUS: Displays the obtained Status of beacons
- OTHER: Displays the obtained packets other than those used in APRS.
- RANGE LIMIT: Displays beacons from stations within the setting distance.
- ALTNET: Displays the obtained packets specified by Destination Address in Alternate Nets.

### <span id="page-41-3"></span>y **72 APRS MSG TEXT**

### **Entering fixed text characters.**

**Explanation:** 8 types of up to 16 character fixed text can be created, and copied to messages on the message edit screen.

#### <span id="page-42-1"></span>y **73 APRS**

**APRS modem ON/OFF setting. Setting Item:** OFF / ON **Default:** OFF **Explanation:** OFF: Turn APRS function [OFF]. ON: Turn APRS function [ON].

#### <span id="page-42-2"></span>y **74 APRS MUTE**

**AF mute ON / OFF setting for APRS reception band when APRS function is on. Setting Item:** ON / OFF **Default:** OFF **Explanation:** When the APRS function is on, all received sounds in the band set as the APRS receive band is muted.

## <span id="page-42-3"></span>y **75 APRS POPUP**

#### **APRS reception pop-up setting**

**Setting item:** BEACON: OFF / 3 sec / 5 sec / 10 sec / HOLD MESSAGE: OFF / 3 sec / 5 sec / 10 sec / HOLD MY PACKET: OFF / ON

**Default:** BEACON: 10 sec MESSAGE: 10 sec MY PACKET: OFF

#### **Explanation:**

When an APRS BEACON is received, the content is shown in a POPUP.

BEACON: Setting for the time a POPUP is displayed when a beacon is received.

- MESSAGE: Setting for the time a POPUP is displayed when a new message is received.
- MY PACKET: Setting for the time a POPUP is displayed when a self transmitted beacon (relay wave) is received.

### <span id="page-42-0"></span>y **76 APRS RINGER**

**Setting the bell sound when a message or beacon is transmitted/received.**

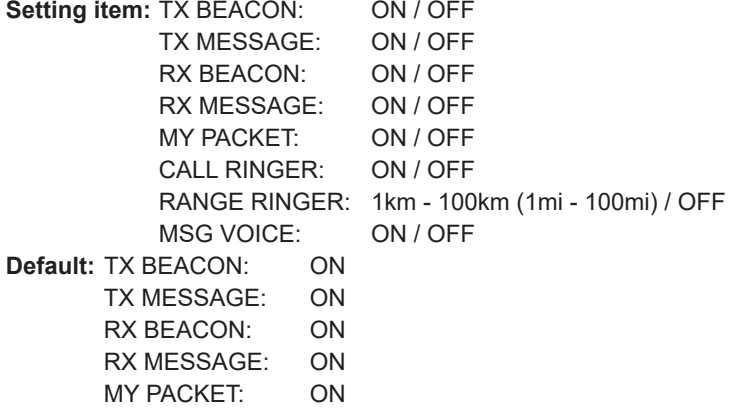

CALL RINGER: OFF RANGE RINGER: OFF MSG VOICE: OFF

#### **Explanation:**

Set the bell sound for transmit/receive of APRS beacons and messages and the conditions for when it rings.

- TX BEACON: This sets the bell ring when your own station is sending a beacon. When set to ON, a bell will ring prior to the transmission.
- TX MESSAGE: This sets the bell ring when your own station is sending a message. When set to ON, a bell will ring prior to the transmission.
- RX BEACON: This sets the bell ring when a beacon is received from another station. When set to ON, a bell will ring when a beacon is received.
- RX MESSAGE: This sets the bell ring when a message is received from another station. When set to ON, a bell will ring when a message is received.
- MY PACKET: This sets the bell ring when your own station transmit beacon (relayed signal) is received.
- CALL RINGER: A bell will ring when a beacon from a station whose callsign is set using [**77 APRS RINGER (CS)**] in the set-up menu is received.
- RANGE RINGER: A special bell will ring when a beacon located close to your own station is received. When distance is selected, a special bell will ring when a beacon from a station closer than the distance set is received. When OFF is selected, the distance will not be determined.
- MSG VOICE: Read out the message content. When set to ON, the message contents (callsign and main text) are read out when a message is received (the optional voice guide unit FVS-2 is required).

## <span id="page-43-0"></span>y **77 APRS RINGER (CS) Callsign setting for CALL RINGER Setting Items:**

\*\*\*\*\*\*-NN

: Callsign (a maximum of 6 characters)

NN: SSID (a number between one and 15 or nil)

# **Explanation:**

Turn "**CALL RINGER**" under [**76 APRS RINGER**] in the set-up menu to ON to set the callsign of the station which will ring the special bell. A maximum of up to 8 callsigns can be set.

#### <span id="page-44-0"></span>y **78 APRS TX DELAY**

# **Set the data sending delay time.**

**Setting item:** 100 ms / 150 ms / 200 ms / 250 ms / 300 ms / 400 ms / 500 ms / 750 ms / 1000ms

#### **Default:** 250 ms

#### **Explanation:**

The preamble (data transmission delay time), shown right, for when transmitting APRS data can be set.

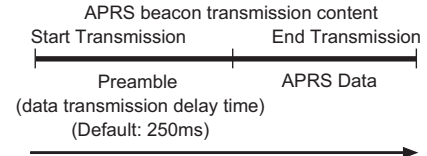

**Hours** 

### <span id="page-44-1"></span>y **79 APRS UNITS**

#### **Unit setting for APRS display.**

**Setting item:** POSITION: dd°MM.MM' / dd°MM'SS"

DISTANCE: km / mile

SPEED: km/h / mph / knot ALTITUDE: m / ft BARO: hPa / mb / mmHg / inHg TEMP: °C / °F RAIN: mm / inch WIND: m/s / mph / knot

**Default:** Depends on the transceiver version.

# **Explanation:**

Set the measurement unit for Latitude/Longitude (POSITION), DISTANCE, SPEED, ALTITUDE, Barometric pressure (BARO), Temperature (TEMP), Precipitation (RAIN), and Wind Speed (WIND).

POSITION: Unit display of minute of Longitude/Latitude (dd°mm'ss" can be changed. mm' is displayed in 1/100 minute and ss" in seconds.

DISTANCE: Unit can be set to [km] or [mile].

SPEED: Unit can be set to [km/h], [mile/h] or [knot].

ALTITUDE: Unit can be set to [m] or [feet].

BARO: Unit can be set to [hPa], [mb], [mmHg], [hPa] or [inHg].

TEMP: Unit can be set to  $[°C]$  or  $[°F]$ .

RAIN: Unit can be set to [mm] or [inch].

WIND: Unit can be set to [m/s], [mile/h] or [knot].

#### <span id="page-45-0"></span>y **80 BEACON INFO**

#### **Setting the transmit beacon information.**

**Setting item:** AMBIGUITY: OFF / 1 digit / 2 digits / 3 digits / 4 digits SPEED/COURSE: ON / OFF ALTITUDE: ON / OFF **Default:** AMBIGUITY: OFF SPEED/COURSE: ON ALTITUDE: ON

### **Explanation:**

AMBIGUITY: This function is for masking lower denominations of your position (longitude, latitude) to disambiguate the position of your station. Setting this function to [OFF] disables disambiguation and transmits the precise position information of your station.

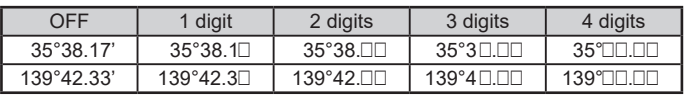

SPEED/COURSE: If function is set to [ON], speed and directional information is transmitted. If this function is set to [OFF], speed and directional information is not be transmitted.

ALTITUDE: If this function is set to [ON], altitude information is transmitted. If this function is set to [OFF], altitude information is not transmitted.

### <span id="page-45-1"></span>**• 81 BEACON STATUSTXT**

### **Entering status text.**

Setting Item: SFI FCT: OFF / TFXT 1 to TFXT 5

TX RATE: 1/1 to 1/8 / 1/2(FREQ) to 1/8(FREQ)

- TEXT 1: (Not entered)
- TEXT 2: (Not entered)
- TEXT 3: (Not entered)
- TEXT 4: (Not entered)
- TEXT 5: (Not entered)

\* Up to 60 characters can be entered for status text into TEXT 1 to TEXT 5.

# **Default:** SELECT: OFF

TX RATE: 1/1

### **Explanation:**

SELECT: Select the status text to send when transmitting a beacon.

Selecting OFF transmits the beacon without a status text.

TX RATE: Set how frequent a status text is sent with a APRS beacon. Select from 1/1: every time, 1/2: 2 once every 2 transmissions, to up to 1/8: once every 8 transmissions, a status text is sent with a beacon. When set to 1/2(FREQ) to 1/8(FREQ), the status text is sent once every set number of times and the frequency information is sent each time.

#### <span id="page-46-0"></span>y **82 BEACON TX**

#### **Beacon transmission setting.**

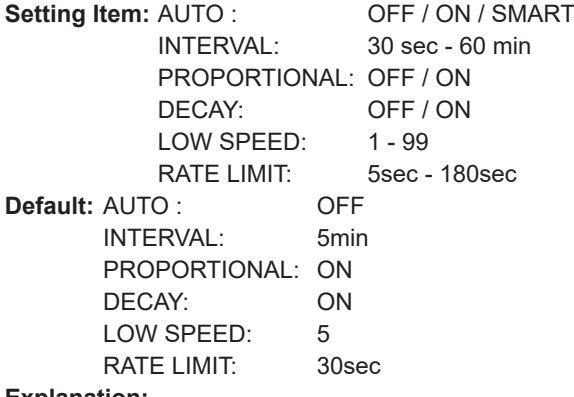

#### **Explanation:**

Set the method the APRS BEACON is automatically transmitted.

- AUTO: OFF: Your station beacon will not be sent automatically.
	- ON: Your station beacon will be sent automatically. Send at a transmission interval set using "INTERVAL". However, when "DECAY" is set to ON, the transmission interval will be gradually increase to a maximum of 30 minutes when your station is not moving (stationary).
	- SMART: Perform automatic transmission using the SmartBeaconing™ function. This setting can be selected only when the status setting of [96 SmartBeaconing] in the setup menu is set to TYPE 1 - TYPE 3, and [93 MY POSITION SET] is set to GPS.
- INTERVAL: Setting the time interval for automatically sending an APRS beacon. If [97 SmartBeaconing] is set to ON the setting for INTERVAL is ignored.
- PROPORTIONAL: OFF: The transmission will be in accordance with the address selected under [83 DIGI PATH] in the set-up menu.
	- ON: The digipeater address set in [83 DIGI PATH] on the setup menu is automatically changed (thinning out) when sending. When this function is set to ON, packet update will be carried out in detail for close distances while relay steps are spread out to reduce frequency congestion for long distances.

The settings will become void when [83 DIGI PATH] is set to OFF, FULL 1 and FULL 2.

- DECAY: OFF: The APRS beacon transmission time interval is not extended.
	- ON: When DECAY is set to ON and your station enters into the stop mode, the APRS beacon transmission time interval will gradually be extended (to a maximum of 30 minutes).

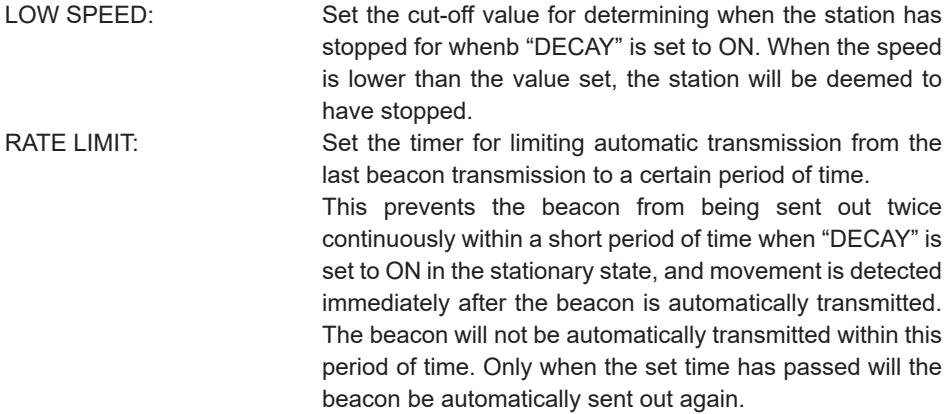

#### <span id="page-47-0"></span>y **83 DIGI PATH**

#### **Setting the digipeater route.**

**Setting item:** OFF / WIDE1-1 / WIDE1-1,WIDE2-1 / PATH 1 / PATH 2 / PATH 3 / PATH 4 / FULL 1 / FULL 2

### **Default:** WIDE1-1

### **Explanation:**

A station that relays packets, such as beacons, is called a digipeater.

Select a CALLSIGN or ALIAS of the digipeater you would like to use.

In this transceiver, [WIDE1-1] (setting for 1 relay station) and [WIDE1-1/WIDE2-1] (setting for 2 relay stations) is the default.

In [WIDE1-1, WIDE2-1], a transmission is relayed to the first digipeater station specified as WIDE1-1, then to the second digipeater station specified as WIDE2-1.

In the USA, digipeater stations used by APRS are customarily operated using \*New-Paradigm.

The initial values set to this transceiver are premised for digipeater stations operating with New- Paradigm, because most digipeater stations support this method.

In order to use other relay methods, select one of PATH 1 to PATH 4, FULL 1 or FULL 2, and enter the CALLSIGN or ALIAS.

\* For information on the New-Paradigm method, refer to the following website for details.

http://aprs.org/fix14439.html

### <span id="page-47-1"></span>y **84 DIGI PATH 1**

### **Setting the digipeater route addresses.**

**Setting item:** ADDRESS 1 ADDRESS 2

**Default:** –––––– ––

**Explanation:** Enter specific address information (callsign and alias) when "PATH 1" is selected in [83 DIGI PATH] in the setup menu.

A maximum of up to 2 addresses can be specified.

#### <span id="page-48-0"></span>y **85 DIGI PATH 2**

**Setting the digipeater route addresses.**

**Setting item:** ADDRESS 1

ADDRESS 2

**Default:** –––––– ––

**Explanation:** Enter specific address information (callsign and alias) when "PATH 2" is selected in [83 DIGI PATH] in the setup menu.

A maximum of up to 2 addresses can be specified.

<span id="page-48-1"></span>y **86 DIGI PATH 3**

**Setting the digipeater route addresses.**

**Setting item:** ADDRESS 1

ADDRESS 2

**Default:** –––––– ––

**Explanation:** Enter specific address information (callsign and alias) when "PATH 3 is selected in [83 DIGI PATH] in the setup menu.

A maximum of up to 2 addresses can be specified.

<span id="page-48-2"></span>y **87 DIGI PATH 4**

**Setting the digipeater route addresses.**

**Setting item:** ADDRESS 1

ADDRESS 2

**Default:** –––––– ––

**Explanation:** Enter specific address information (callsign and alias) when "PATH 4" is selected in [83 DIGI PATH] in the setup menu.

A maximum of up to 2 addresses can be specified.

<span id="page-48-3"></span>y **88 DIGI PATH FULL 1**

**Setting the digipeater route addresses.**

**Setting item:** ADDRESS 1 to ADDRESS 8

**Default:** –––––– ––

**Explanation:** Enter specific address information (callsign and alias) when "FULL 1" is selected in [83 DIGI PATH] in the setup menu.

A maximum of up to 8 addresses can be specified.

### <span id="page-48-4"></span>y **89 DIGI PATH FULL 2**

### **Setting the digipeater route addresses.**

**Setting item:** ADDRESS 1 to ADDRESS 8

**Default:** –––––– ––

**Explanation:** Enter specific address information (callsign and alias) when "FULL 2" is selected in [83 DIGI PATH] in the setup menu.

A maximum of up to 8 addresses can be specified.

## <span id="page-49-0"></span>y **90 CALLSIGN (APRS)**

# **Specify the CALLSIGN of your station.**

# **Explanation:**

Register the CALLSIGN of your station which is needed for APRS communication. APRS data cannot be transmitted if a CALLSIGN for your station is not registered. Be sure to register a CALLSIGN.

When a CALLSIGN is registered to your station, it is displayed on the LCD when the power of this transceiver is turned on.

Register a CALLSIGN as shown below.

 $*****+ - NN$ 

: CALLSIGN (Up to 6 characters)

NN: Number (a number between 1 to 15, or no SSID.)

Entering [-9] after the CALLSIGN is recommended in standard mobile use.

## <span id="page-49-1"></span>y **91 MESSAGE GROUP**

## **Group filter setting for APRS MSG GROUP received messages.**

**Setting Items:** A filter can be set for receiving messages with a specified group code

 $(A||$  or  $CQ$ ). GROUP 1 GROUP 2 GROUP 3 GROUP 4 GROUP 5 GROUP 6 **BULLETIN 1** BULLETIN 2 BULLETIN 3 **Default:** GROUP 1: ALL  $**$  \* \* \* \* GROUP 2: CQ GROUP 3: QST GROUP 4: YAESU GROUP 5: ––––––––– GROUP 6: ––––––––– BULLETIN 1: BLN? $***$ \*\* BULLETIN 2: BLN? BULLETIN 3: BLN? **Explanation:** A filter can be set to receive messages with a specified group code (ALL

or CQ)

(ALL, CQ, QST, and YAESU are selected in default settings).

" $*$ ": Acts as a wild card matching any character received.

#### <span id="page-50-0"></span>y **92 MESSAGE REPLY**

**Setting Item:** REPLY CALL SIGN REPLAY TEXT

**Default:** REPLY : OFF CALLSIGN: \*\*\*\*\*\*\*-\*\* RFPLAY TFXT:  $-$ 

### **Explanation:**

A reply message set up beforehand can be automatically sent out upon receiving a message. Enter "CALLSIGN" to automatically reply to a specific station.

- REPLY : OFF: A reply message is returned automatically when a message is received.
	- ON: A reply message is not returned when a message is received.

CALLSIGN: Set only when replying only to a station with a specific APRS callsign. REPLAY TEXT: Enter the automatic reply message.

# <span id="page-50-1"></span>y **93 MY POSITION SET**

# **Setting the station position.**

**Setting Item:** GPS / MANUAL

# **Default:** GPS

### **Explanation:**

Set whether position information for your station is obtained via GPS, or manually entered. GPS: Acquire the position of your station automatically via GPS. MANUAL: Manually set the position of your station.

### **• 94 MY POSITION**

**Setting the latitude and longitude of your station.**

**Setting Item:** LATITUDE

LONGITUDE

# **Default:** GPS

# **Explanation:**

Enter latitude and longitude of your station when "MANUAL" is selected in [93 MY POSITION SET] in the setup menu.

# <span id="page-50-2"></span>y **95 MY SYMBOL**

### **Symbol setting for your station**

**Setting Item:** Symbol

**Default:** ICON 1: (a) [/>] Car

ICON 2: **[8]** [/R] REC.Vechicle

 $ICON 3:$   $\begin{bmatrix} 1 & 1 \\ 0 & 1 \end{bmatrix}$  House QTH (VHF)

ICON 4: For [YY] Yaesu Radios

**Explanation:** Set the symbol for your station to transmit.

#### <span id="page-51-0"></span>**• 96 POSITION COMMENT**

# **Set up the position comment function.**

**Setting Item:** Off Duty / En Route / In Service / Returning / Committed / Special / Priority/ Custom 0 / Custom 1 / Custom 2 / Custom 3 / Custom 4 / Custom 5 / Custom 6 / Emergency!

**Default:** Off Duty

**Explanation:** Select the position comment (standard message) incorporated into beacons of your station.

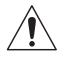

**Unless there is a serious emergency, such as an accident or natural disaster, do not select** [**EMERGENCY!**]**.**

<span id="page-51-1"></span>y **97 SmartBeaconing**

#### **Settings for SmartBeaconing**

Setting Item: STATUS: OFF / TYPE1 / TYPE2 / TYPE3 LOW SPEED: 2 to 30 HIGH SPEED: 3 to 90 SLOW RATE: 1min to 100min FAST RATE: 10sec to 180sec TURN ANGLE: 5° to 90° TURN SLOPE: 1 to 255 TURN TIME: 5sec to 180sec

**Default:** STATUS: OFF

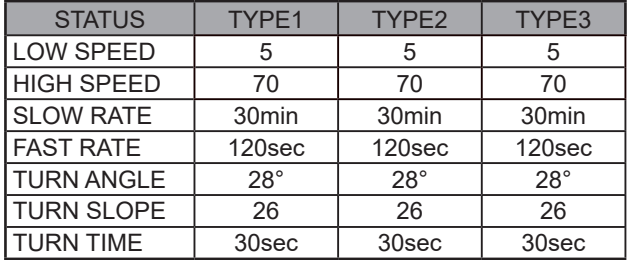

### **Explanation:**

SmartBeaconing™ is a function that efficiently transmits an APRS beacon including your own station position, speed and direction of travel. The information is based on data from a GPS satellite receiver unit.

Set STATUS to TYPE1, TYPE2 or TYPE3; set [**93 MY POSITION SET**] to "GPS"; and set the "AUTO" unser [82 BEACON TX SET] to "SMART" to activate the SmartBeaconing™ function.

STATUS: SmartBeaconing<sup>™</sup> only operates when STATUS is set to TYPE1, TYPE2, or TYPE3.

Set STATUS to OFF to deactivate SmartBeacon™.

The transceiver's SmartBeaconing feature has three identical default settings (TYPE 1 through TYPE 3) that you can change and save to suit your situation.

LOW SPEED: If speed is lower than which is set, BEACONs are transmitted in time intervals set in [SI OW RATF].

The units for speed can be set in Setup menu option [**79 APRS UNITS**].

HIGH SPEED: If speed is higher than which is set, BEACONs are transmitted in time intervals set in [FAST RATE].

The units for speed can be set in Setup menu option [**79 APRS UNITS**].

- SLOW RATE: BEACON transmission time interval when speed decreases below the [LOW SPEED] setting.
- FAST RATE: BEACON transmission time interval when speed increases above the [HIGH SPEED] setting.
- TURN ANGLE: Set the minimal value of changes in angle when the direction of movement changes.
- TURN SLOPE: Set the coefficient for automatically altering the angle that judges changes in the direction of movement according to speed.

The higher the coefficient value setting, the greater the judgment angle is when moving at slow speeds.

1 to 255 (X10)°/SPEED

(If the real number for units of rotating tilt is set to 1/10, this is the same as the unit setting used in HamHUD Nichetronix, LLC series transceivers.)

TURN TIME: Set the time limit until the next BEACON can be transmitted, after a BEACON is transmitted upon detection of a change in time (Variable Rate Beaconing) or direction (Corner Pegging).

#### **Caution**

If SmartBeaconingTM is to be operated at different timings, the parameters of settings TYPE1 to TYPE3 can be changed.

When changing parameters, be sure to adjust parameters of SmartBeaconing and DIGI PATH settings for appropriate beacon transmission intervals to avoid communications channel congestion.

#### <span id="page-52-0"></span>y **98 SORT FILTER**

#### **Sort function / filter function setting.**

**Setting Item:** SORT: TIME / CALLSIGN / DISTANCE

FILTER: ALL / MOBILE / FREQUENCY / OBJECT/ITEM / DIGIPEATER / VoIP / WEATHER / YAESU / OTHER PACKET / CALL RINGER / RANGE RINGER / 1200bps / 9600bps

**Default:** SORT: TIME FILTER: ALL

#### **Explanation:**

This sets the sorting condition for the display order of the station list and selects the type of beacon to be displayed in the station list.

SORT: Select the sort condition for the display order of the station list.

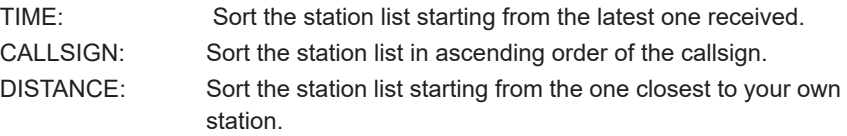

FILTER: Select the type of beacon to be displayed in the station list.

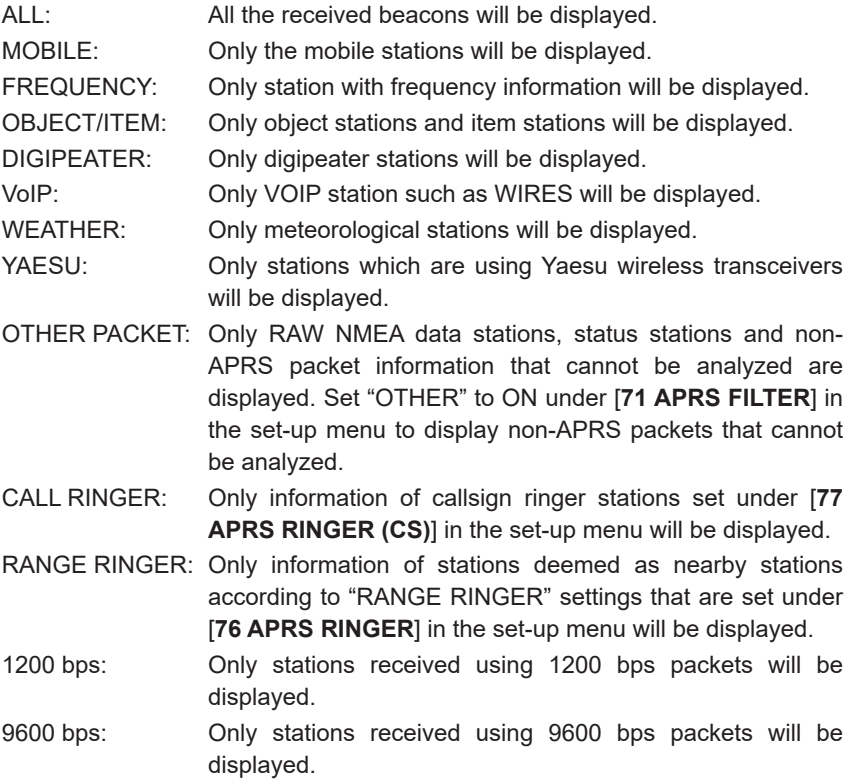

**Tips**

• [**F menu**] → [**SORT**] in the function menu of the station list to sort the station list.

• When a new beacon is received after sorting, it will be added to the top of the list without being sorted. The sorting order will be restored to the initial setting when the radio is turned OFF.

### <span id="page-54-0"></span>y **99 VOICE ALERT**

#### **Voice alert function setting**.

**Setting Item:** VOICE ALERT: NORMAL / TONE SQL / DCS / RX-TSQL / RX-DCS TONE  $SOI: 88.5Hz$  to 254.1Hz

DCS: 023 to 754

**Default:** VOICE ALERT: NORMAL

 $TONF SOL: 100.0Hz$ 

DCS: 023

### **Explanation:**

This is an audio notification function that will announce the presence of other stations which can communicate via voice communications.

VOICE ALERT: Set the operation of the voice alert function.

NORMAL: The voice alert function will be turned off.

- TONE SQL: A tone squelch will be used for sending and receiving voice signals. A tone signal will also be appended when sending APRS data.
- DCS: DCS will be used in sending and receiving voice signals. The DCS code will also be appended when sending APRS data.
- RX-TSQL: Although a tone squelch is used in sending and receiving voice signals, a tone signal is not appended when sending APRS data.
- RX-DCS: Although DCS is used in sending and receiving voice signals, the DCS code is not appended when sending APRS data.

TONE SQL: Set the tone frequency used for the voice alert function.

DCS: Set the DCS code used for the voice alert function.

# **• 100 STATION LIST**

### **Displaying beacons in the APRS STATION LIST**

Rotate the **DIAL** knob to select the station to display the details, and press the **DIAL** knob. For details, refer to "Displaying beacons in the APRS STATION LIST detail screen" on [page 8.](#page-8-2)

### y **101 MESSAGE LIST**

# **Displaying messages in the APRS MESSAGE LIST**

On the message list screen, rotate the **DIAL** knob to select a message and press the **DIAL** knob to check the contents of the sent / received message on the details screen or reply.

For details, refer to "Description of the APRS MESSAGE LIST screen and operations" on [page 28.](#page-28-1)

## <span id="page-55-0"></span>**• 102 BEACON TX SELECT**

#### **Beacon transmission method setting**

**Setting Item:** MANUAL / AUTO / SmartBeaconing

**Default:** MANUAL

**Explanation:** Set whether to send APRS beacons manually, or automatically on a regular basis.

MANUAL: Manually send the APRS beacon.

- AUTO: Automatically sends APRS beacons every 5 minutes (Factory default).
- SmartBeaconing: Automatically send APRS beacons using the Smart Beaconing™ feature. See page 22 for details on setting the operation of the SmartBeaconing™ function.

## y **103 BEACON TX**

### **Transmitting an APRS beacon manually.**

Press the **DIAL** knob to send the APRS beacon only once.

For details, refer to "Transmitting an APRS beacon manually" on [page 23](#page-23-2).

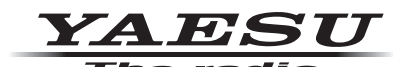

Copyright 2022 YAESU MUSEN CO., LTD. All rights reserved.

No portion of this manual may be reproduced without the permission of YAESU MUSEN CO., LTD.

#### **YAESU MUSEN CO., LTD.**

Tennozu Parkside Building 2-5-8 Higashi-Shinagawa, Shinagawa-ku, Tokyo 140-0002 Japan **YAESU USA**

6125 Phyllis Drive, Cypress, CA 90630, U.S.A.

#### **YAESU UK**

Unit 12, Sun Valley Business Park, Winnall Close Winchester, Hampshire, SO23 0LB, U.K. 2202-A